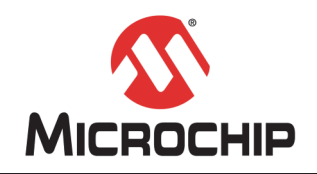

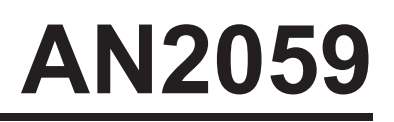

#### **LIN Basics and Implementation of the MCC LIN Stack Library on 8-Bit PIC® Microcontrollers**

*Author: Mary Tamar Tan Brian Bailey Han Lin Microchip Technology Inc.*

#### **INTRODUCTION**

LIN (Local Interconnect Network) is a low-cost serial communications protocol implemented mostly in automotive networks. It is typically used for mechatronic nodes in automobiles, but is also wellsuited for industrial applications. Users new to LIN communication often struggle with the overhead of the high layers of LIN protocol intricacies (e.g., LDF, NCF files). When in fact, the goal is to simply and quickly evaluate LIN MCUs and LIN PHYs hardware with very basic LIN message transmission. To assist with rapid prototyping, the complimentary MCC LIN Code Generator was created. When your LIN application is ready for production, customizable production-proven LIN Stacks and support are available from Microchip's LIN design and third party partners.

The first part of this application note covers the basics of LIN to provide a brief background on how it works. However, it is highly recommended that the reader is familiar with the LIN specification v2.2A (the most current specification available at the time of this publication).

The second part describes a sample demonstration of the LIN protocol using the Microchip MPLAB® Code Configurator (MCC) LIN Stack Library. The default library supports  $Pic^{\circledR}$  MCUs that have a hardware EUSART peripheral. The latest MCC LIN updates also add support for bit-banged EUART, enhanced checksum and slave automatic bit rate detection using the bit-banged EUART.This document provides stepby-step procedures on how to generate both LIN master and slave drivers quickly and easily.

#### **MCC LIN Stack Features**

The MCC generates code for following basic LIN functions:

- Constructs LIN message frame by combining EUART bytes
- Automates LIN PID generation with user-defined frame names
- Generates LIN classic or enhanced checksum value based on LIN message frame configuration
- Generates a scheduler example code showing the use of generated LIN APIs
- Supports only unconditional type frame
- Allows user-defined frame names
- Allows user-defined data length (1 to 8 bytes)
- Configurable time out and period down to one millisecond
- Supports hardware interrupts
- Auto-baud Detection for LIN Slave Nodes using the Bit-Banged EUART

**Note:** The MCC LIN Stack is intended for basic LIN introduction and for prototype purposes only. It is limited to low-level LIN layer to allow the most basic LIN message transmission. Refer to the LIN Stack section for more detail about the limitations.

#### **LIN BASICS**

The following sections provide a brief description on the basics of LIN to help readers understand the MCC LIN Stack implementation more easily.

#### **LIN Network Configuration**

A LIN cluster is composed of a single-wire bus, a master node and up to 15 slave nodes. A typical network connection is shown in [Figure 1.](#page-1-0) The master controls the bus activity while the slaves send or receive information depending on the scheduled tasks.

<span id="page-1-0"></span>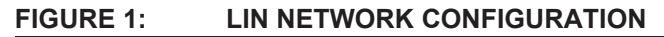

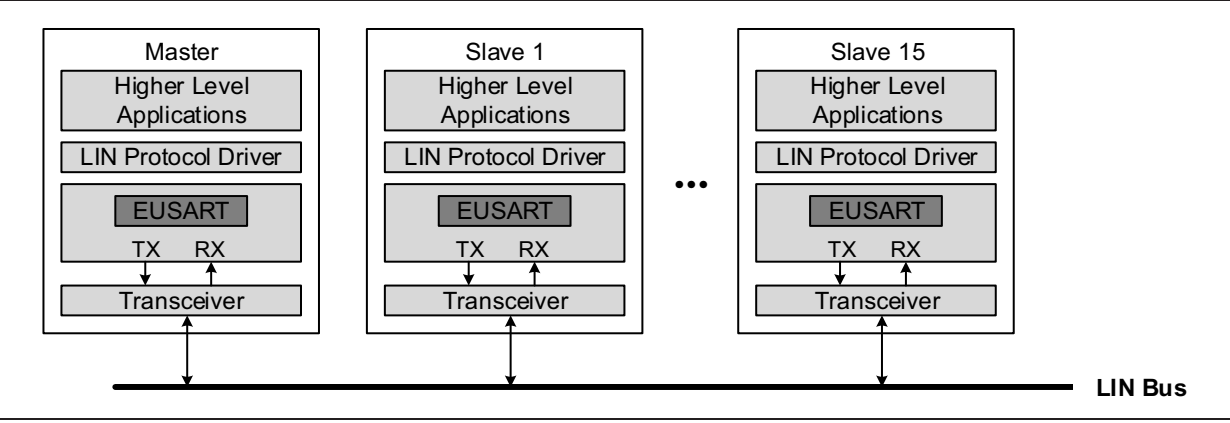

The MCC LIN Stack, which is the core focus of this application note, provides the interface between the physical interface and the higher-level application firmware. The EUSART module is the key element used in LIN communications. It acts as the serial engine for LIN putting serial control in hardware rather than in software. Thus, miscellaneous processing can be done while data is being transmitted or received. The transceiver acts as a bidirectional, half-duplex communication physical interface between the EUSART module and the bus. See **[Section](#page-1-1) ["Electrical Connections"](#page-1-1)** for more information regarding the LIN physical layer.

#### <span id="page-1-1"></span>**Electrical Connections**

The LIN bus operates between 9V and 18V. Typically, the microcontroller LIN I/O pins voltage levels are adjusted to the LIN bus levels by a transceiver. This allows the microcontrollers to operate at 5V levels, while the bus operates at higher levels. Microchip offers a portfolio of LIN transceivers, some having additional built-in features, such as Internal Voltage Regulator (VREG) and Windowed Watchdog Timer (WWDT). A sample block diagram for a MCP202XA LIN transceiver is shown in [Figure 2.](#page-2-0)

<span id="page-2-0"></span>**FIGURE 2: LIN TRANSCEIVER MCP202XA BLOCK DIAGRAM**

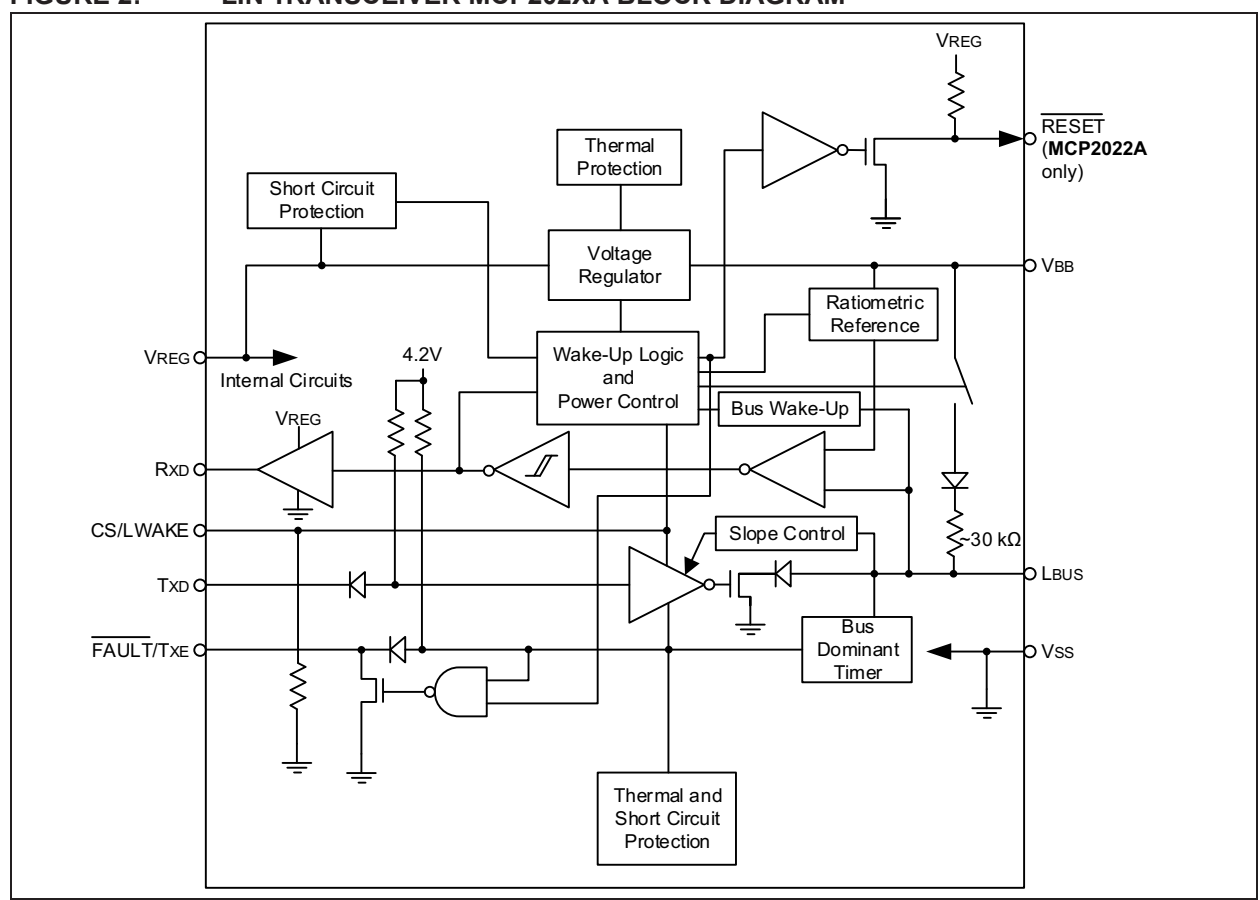

[Refer to w](http://www.microchip.com/pagehandler/en-us/technology/lin/)ww.microchip.com/lin for the complete list of LIN transceivers from Microchip.

The bus is terminated to VBAT at each node. The master should be terminated through a 1 kΩ resistor while the slave through a 30 kΩ resistor. As shown in [Figure 2,](#page-2-0) the MCP202XA LIN transceivers already have an internal 30 kΩ terminating resistor, hence external termination for slaves are no longer required. The maximum bus length is designed to be 40 meters. [Figure 3](#page-2-1) shows a sample LIN physical connection.

Refer to MCP202XA data sheet (DS20002298) for "Typical Application Circuit" at [www.microchip.com/](http://www.microchip.com/wwwproducts/en/MCP2021A) [MCP2021A.](http://www.microchip.com/wwwproducts/en/MCP2021A)

<span id="page-2-1"></span>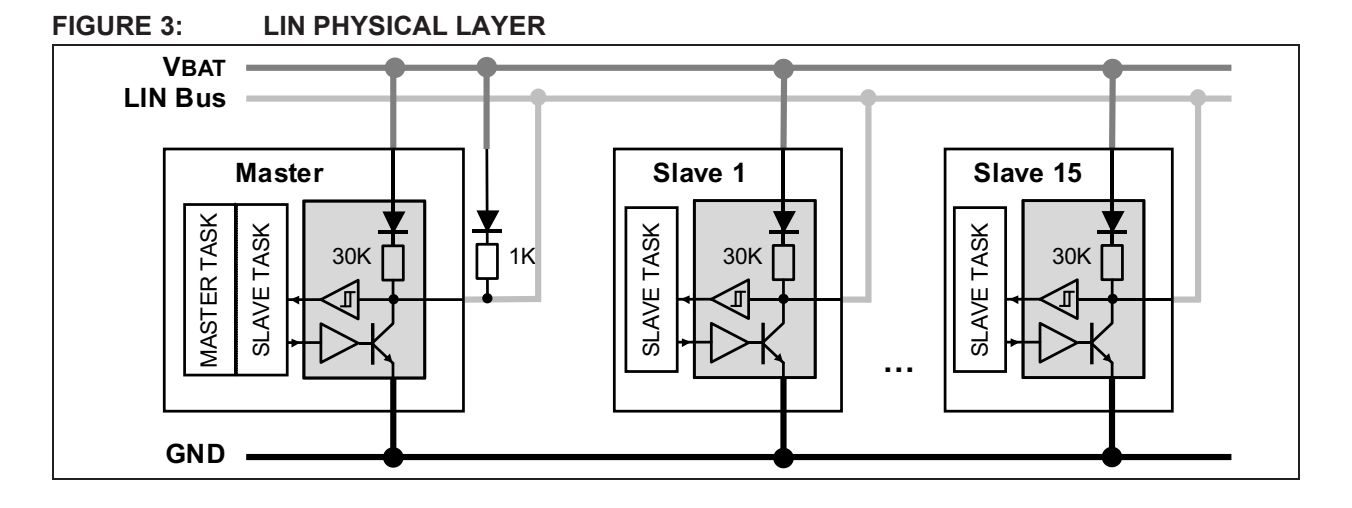

2017 Microchip Technology Inc. DS00002059B-page 3

#### **Frames and Signals**

A frame is defined as the entity that is being transferred on the LIN bus. A frame is divided into two parts: the frame header and the frame response. Each serial data byte starts with a Start bit (Dominant signal) and is terminated by a Stop bit (Recessive signal). When signal logic is zero, it is called the dominant signal. When signal logic is one, it is called the recessive signal.

#### **FIGURE 4: FRAME STRUCTURE**

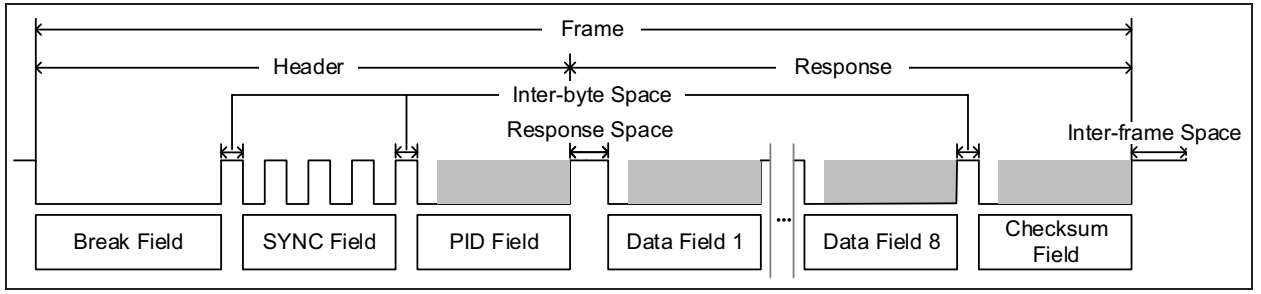

The frame header is always sent by the master and it consists of the Break Field, the Sync Field and the Protected Identifier (PID) Field.

The Break Field consists of at least 13-bit time long of dominant signal followed by a Break delimiter. The Break delimiter is at least one-bit time long of recessive signal. This is followed by a Sync Field with a data value of 0x55. The Break Field sequence enables a slave to identify the beginning of a new frame. The Sync Field allows the slave to synchronize with the master clock.

The PID field consists of six frame identifier bits and two parity bits. The frame ID denotes a unique message address, but does not necessarily define a specific destination of the message. The MCC LIN Stack includes an algorithm to automatically calculate the parity of the frame ID.

The frame response can be from the master itself or any slave. Only the node with the matching IDs will send the response. The response consists of the Data Field and the Checksum Field.

The Data Field is composed of signals. A signal is either a scalar value or a byte array. A scalar signal carries value between 1 bit to 16 bits. The byte array signal carries value between 1 byte to 8 bytes. A signal is always present at the same position of the data field for all frames with the same frame identifier. It should also be sent by a single publisher, though there are no limits to the number of subscribers. These signals are used in the higher-level application. A frame is always ended by the checksum field. The MCC LIN Stack provides an option between classic and enhanced checksum. Classic checksum calculation is performed on the data bytes only. The enhanced checksum calculation includes both the data bytes and the PID.

The inter-byte space is the time between the end of the Stop bit of the previous field and the Start bit of the succeeding byte. The response space is the time between the header and response field. Lastly, interframe space is the time between the end of a frame to the start of a next frame.

#### **LIN Bus Timing**

The transmission and reception in a LIN bus are considered to be both deterministic and periodic. This requirement is made possible through the use of schedule tables. The schedule table lists all the frames that need to be present on the bus at a predefined time interval. This prevents the bus from overloading and also ensures that each frame is properly transmitted and received. [Figure 5](#page-4-0) shows a sample transmission of frames with different response publishers. The subscribers of the signals packed in these frames can be any of the nodes connected to the bus.

<span id="page-4-0"></span>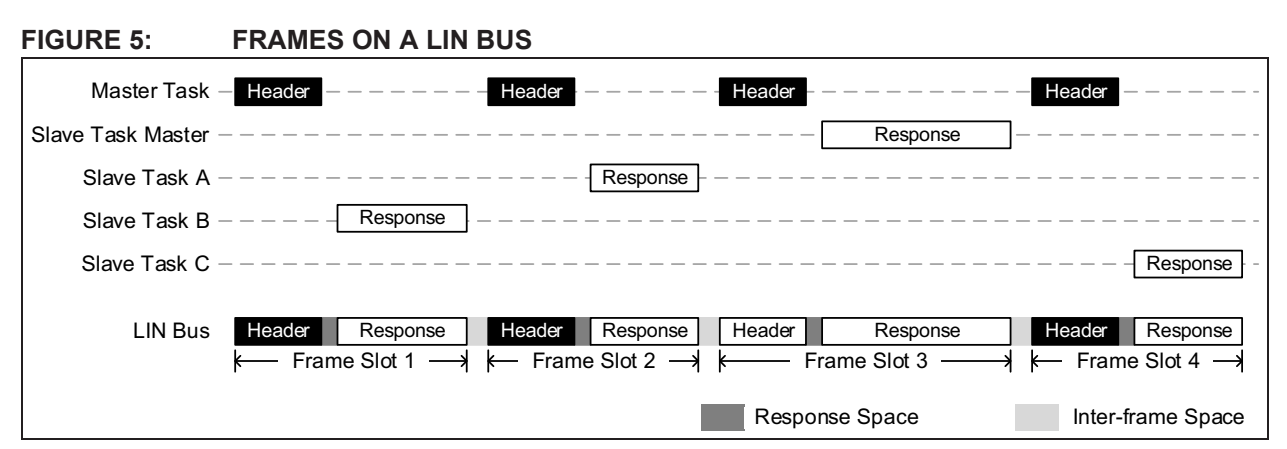

The minimum time unit used in LIN is called the time base. This controls the timing of frames in the schedule table. The time slot for a single frame has a period which is an integer multiple of the time base. The time base can be generated by any timing source such as the Timer0, Timer1/3/5 or Timer2/4/6 peripherals of PIC<sup>®</sup> microcontrollers. Currently, the MCC LIN Stack time base is set to 1 ms.

Now that the basics of the LIN protocol have been covered, the following sections will walk the user through the steps required to configure and generate master and slave LIN demo applications using the MCC LIN tool.

#### **MCC LIN STACK LIBRARY**

The MPLAB Code Configurator (MCC) is a software plug-in in the MPLAB X Integrated Development Environment. It utilizes a Graphical User Interface (GUI), making it an easy-to-use tool in generating drivers for different peripherals of PIC® MCUs. Aside from peripheral modules, it also includes libraries for different stacks and interfaces. Included in these libraries are the LIN Stacks for both master and slave nodes.

#### **MCC LIN Stack System Requirements**

- MPLAB X IDE V3.40 or newer
- MPLAB Code Configurator (MCC) v3.26 or newer
- Java JRE v1.8 or newer (Follow MCC release note to setup MPLAB X for latest Java)

#### **Advantages and Limitations**

The MCC LIN Stack has the following advantages and limitations.

Advantages:

• UART selection between an on-chip EUSART and the MCC software UART (SWUART). Implementation of the on-chip EUSART and timer module allows the program to run in the background. This also reduces firmware. Selectable EUSART module (for devices with

more than one EUSART) and timing source (e.g., Timer0, Timer1, Timer2/4/6). SWUART can be used when EUSART is not available.

- Easy to create schedule table.
- Automatically handles the transmitted or the received frames, making them easily available for the application.

Limitations:

- Does not define signal names in the data fields. For example, a frame may have two data bytes that contain signals for two bits of window status, six bits of door status and eight bits of temperature status. The user will have to further define these signal names in the code to interpret the two bytes of data. However, the MCC LIN generator does define name to the frame PID. So for the purpose of prototyping, the user may use the frame name to help identify what each frame carries.
- Does not support the full LIN protocol. Only implements basic low layer LIN frame transmissions.

#### <span id="page-4-1"></span>**MCC LIN Stack PID Assignment**

Each frame's name listed on both the master and the slave tables is allocated with a unique PID. The PID is comprised of six frame identifier bits (LSBs) and two parity bits (MSBs). The MCC LIN Stack automatically assigns the frame identifier value to the frames listed on the LIN table. The frame identifier allocation starts with '0' for the topmost frame on the list and increments by one for the frame on the next row, and so on.

**Note:** Only 60 frames (0 to 59) should be listed to conform to the LIN specification for signal (data) carrying frames. Frame identifiers 60 to 63 are reserved for other special functions.

The parity bits P0 and P1 are automatically calculated by the stack. Alternately, an ID to PID look-up table is provided in **[Appendix A: "Frame PID Look-Up](#page-24-0) [Table"](#page-24-0)**. This table can be useful when the user uses testing tools such as LIN Serial Analyzer from Microchip. The user can find the corresponding PID value based on the frame ID to transmit frames.

#### **Checksum Calculation**

The MCC LIN Stack calculates both the classic checksum used in LIN spec 1.x and the Enhanced Checksum used in LIN spec 2.x. The user can select either checksum type via the MCC GUI. Both Master and Slave nodes will use the same checksum type.

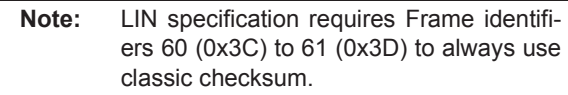

Classic checksum returns the inverted 8-bit sum with Carry bit value over all of the data bytes in the frame. The enhanced checksum simply adds the PID byte in addition to the data bytes.

While testing, make sure the LIN analyzer that you use also selects the corresponding checksum type, otherwise it may misread the frame as error.

#### **Associated Peripherals**

Aside from the LIN Stack Library, two peripheral modules also need to be configured. These are the EUSART module for the transmission and the reception of frames and a timer module for the LIN bus time base.

#### EUSART MODULE

The Enhanced Universal Synchronous Asynchronous Receiver Transmitter (EUSART) module of 8-bit PIC microcontrollers is a serial communications peripheral that contains all the clock generators, shift registers and data buffers necessary to perform an input or output serial data transfer independent of device program execution. Besides the basic USART features, the module exhibits a few capabilities which make it ideal for use in LIN bus systems:

- Automatic detection and calibration of the baud rate
- Wake-up on Break reception
- 13-bit Break character transmit

To comply with the LIN standard, each character transmission should be configured to have one Start bit followed by one or up to eight data bytes and always terminated by a Stop bit. The Start bit is always a '0' and a Stop bit is always a '1'. Each bit persists for a period of 1/(baud rate). The Baud Rate Generator (BRG) of the EUSART module automatically derives the baud rate from the system oscillator frequency. The EUSART transmits and receives the LSB first.

Moreover, enabling the EUSART interrupt allows the LIN application program to run in the background while the microcontroller is performing other important tasks. This allows the MCU to perform other applications and improve time and power performance.

#### TIMER MODULE

The timing source can be selected from the available timer modules. Timer1, for example, is a 16-bit timer that increments on every instruction cycle when implemented with no prescaler and generates an interrupt-on-overflow. Timer2/4/6, on the other hand, is an 8-bit timer which generates an interrupt when a match between the timer and the period register occurs. Selection of timing source depends upon the availability of the module and the requirements of the specific application. The selected timer's period should always be set to 1 ms. This 1 ms time base is used to control the timing of each message frame in a schedule table.

The step-by-step instructions on how to configure the LIN library, as well as its associated peripherals are covered in the subsequent sections.

### <span id="page-5-0"></span>**MCC LIN STACK DEMO**

[The demo programs presented in this application note](http://www.microchip.com/pagehandler/en_us/devtools/code_configurator/home.html) [use MCC 3.26. Refer to](http://www.microchip.com/pagehandler/en_us/devtools/code_configurator/home.html) www.microchip.com/mcc for details on how to download and install the latest version of MCC.

The demo hardware for both the LIN master and the LIN slave stacks make use of the PICkit™ 28-pin LIN Demo Board (Part Number DM164130-3) and the LIN Serial Analyzer (Part Number APGDT001). A simplified setup is shown in [Figure 6](#page-6-0).

<span id="page-6-0"></span>**FIGURE 6: LIN DEMO SETUP** 9V Power Supply **PICkit™ 28-pin**  (AC002014) **LIN Demo Board** LIN Serial Analyzer User Interface **(DM164130Ͳ3)** (APGDT001) Program **V**BAT APG LIN S **LINbus** 

[Figure 7](#page-6-1) shows a section of the PICkit<sup>™</sup> 28-pin LIN Demo Board implemented in the demo applications.

**GND** 

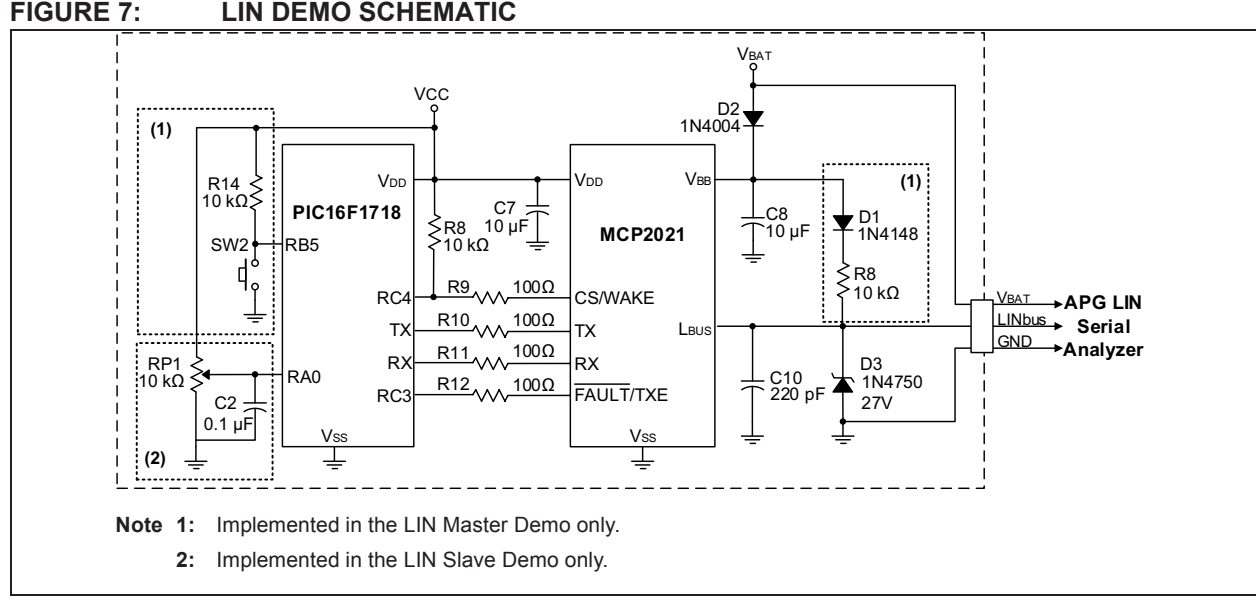

#### <span id="page-6-1"></span>**FIGURE 7: LIN DEMO SCHEMATIC**

#### <span id="page-6-3"></span>**LIN MASTER STACK**

[Table 1](#page-6-2) shows the master node configuration. Each row represents an individual frame. The content in each row shown are the default values. The user can manually edit the content and add more frames by adding rows. The schedule table in the code will be generated based on the parameters entered in this table. The columns in the table are defined in the following:

<span id="page-6-2"></span>**TABLE 1: DEFAULT LIN MASTER TABLE**

| <b>Signal</b> | <b>Type</b> | Length | <b>Time</b><br>Out | <b>Period</b> |
|---------------|-------------|--------|--------------------|---------------|
| <b>UNLOCK</b> | Transmit    |        |                    | 100           |
| <b>RSSI</b>   | Transmit    |        |                    | 20            |
| <b>FRX</b>    | Receive     |        | 100                |               |

#### **Signal**

In this column, the user provides a descriptive name to the frame ID. The top-most name (frame) will automatically be assigned with the ID 0. The MCC LIN Stack converts the ID to PID for you. For example, ID 0 becomes PID 0x80. The incremental ID will be assigned as more frames are added. The scheduler code will start sending frames from top to bottom rows.

*7772*2277

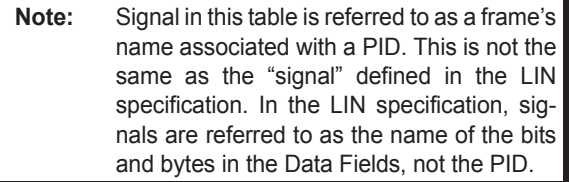

#### **Type**

The frame can either be a Transmit or a Receive type. Configuring the frame as Transmit type means that the frame's data will be from the master. In other words, the response will be transmitted from the master itself following the header. Configuring the frame as Receive type means that the frame's data will be from a slave. In other words, after the master sends out the header, the master is expecting a response from a slave node.

#### **Length**

The length is the number of bytes in the data field. It should be a value between 1 to 8.

#### **Time Out**

Time out is the interval in millisecond (ms) between the end of the frame's header and the expected time when a node should finish transmitting the response. If a node takes longer than the expected time out to complete a response, the master stops transmitting the current frame and moves on to transmitting the next frame. Make sure the time out is at least longer than response space and the frame's response combined. Otherwise, the current frame will keep getting skipped and act as if it does not work.

#### **Period**

The period is the time interval in milliseconds (ms) between the start of the current frame to the start of the next frame. The period should be longer than the amount of time it takes to transmit the current frame. This allows more inter-frame time to account for the node to process the previous frame before it is ready to take in the next frame.

#### **IMPLEMENTATION OF THE LIN MASTER STACK**

This section presents a simple application of the LIN master library. A PICkit™ 28-pin LIN Demo Board is populated with a PIC16F1718 microcontroller and is configured as a master to communicate with a LIN Serial Analyzer configured as a slave. See **[Section](#page-5-0) ["MCC LIN Stack Demo"](#page-5-0)** for the proper hardware setup.

In the following demo example, only two unconditional frames will be entered on the schedule table GUI.

The first frame is a transmit type with one byte data. The master will transmit a frame with PID value 0x80  $(ID = 0)$ . The data will be from the master node itself signaling to the subscribers on the LIN cluster about the status of the master node's on-board switch, S2. When data is  $0 \times 00$ , S2 is pressed. When data is  $0 \times 01$ , S2 is unpressed.

The second frame is a receive type with one byte data. The master will transmit a frame with PID value 0xC1  $(ID = 0 \times 01)$ . The node with the matching PID will simply transmit a response with fixed data value of 0x15.

[Figure 8](#page-7-0) illustrates a simplified demo flowchart.

#### <span id="page-7-0"></span>**FIGURE 8: MASTER DEMO FLOWCHART**

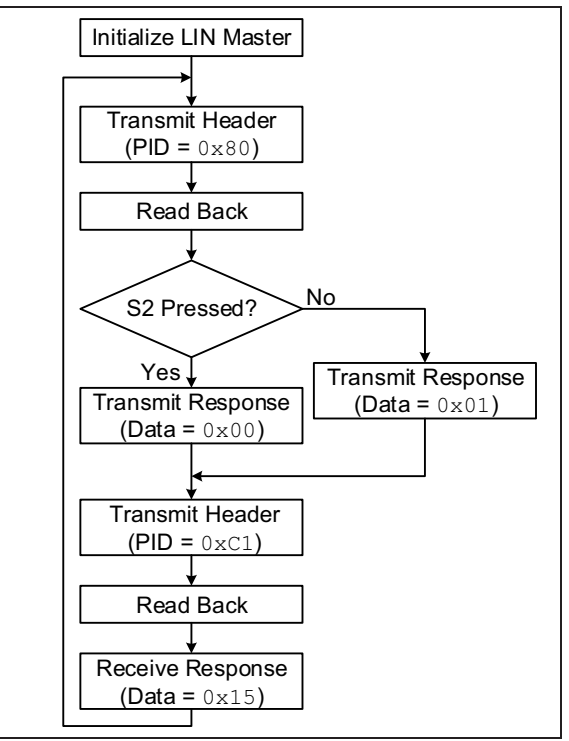

#### **MCC Configuration**

The following will walk the user through the steps for setting up LIN frames, the required peripherals (system, timer, EUSART) and I/Os needed to enable the LIN transceiver. Also follow the screen captures in the **[Section "MCC GUI Settings for Master Demo"](#page-9-0)**.

- 1. Navigate to *Tools > Embedded > MPLAB Code Configurator v3* to launch MCC version 3.
- 2. Under Project Resources, click **System** and select **System Module**.
- 3. Select the desired system clock settings. For the sample application, select Internal Oscillator (INTOSC) mode: I/O function on the CLKIN pin on the **Oscillator Select** menu. Set FOSC as the "System Clock" and 16 MHz\_HF as the "Internal Clock". Uncheck the **PLL Enabled** and **Low-voltage Programming Enable** checkboxes. See [Figure 9.](#page-9-1)
- 4. Disable Watchdog Timer.
- 5. Under Device Resources, select *Libraries > LIN > LIN Master*.
- 6. The LIN Master Table GUI shown in [Table 1](#page-6-2) will appear.
- 7. To add a frame, click **Add**. An additional row will appear below the "Signal-Type-Length-Timeout-Period" columns.
- 8. Edit the fields as shown in [Figure 10.](#page-9-2) Each column is defined in **[Section "LIN Master](#page-6-3) [Stack"](#page-6-3)**.
- 9. Set Checksum Type to Classic and select Timer2 as timer. Select EUSART in the EUSART selection tab.
- 10. Click the **Notifications** tab. This tab lists all the additional configurations that must be done for the LIN Stack to become fully functional. Take note of the "HINT" type notification as this will be used later after the MCC settings are generated.
- 11. One of the notifications describes that the LIN module uses Timer2. Hence, Timer2 should be configured. To do this, navigate to *Device Resources > Peripherals > Timer > TMR2*.
- 12. Check both **Enable Timer** and **Enable Timer Interrupt**.
- 13. Set the Timer Period to 1 ms. When using a high-frequency system clock, the prescaler and postscaler ratios might need some adjustments.
- 14. Another notification tells that the LIN module uses EUSART. Hence, the EUSART module needs to be configured. To do this, navigate to *Device Resources > Peripherals > EUSART > EUSART*.
- 15. In the MCC EUSART GUI, set the mode to asynchronous. Check **Enable EUSART**, **Enable Transmit** and **Enable EUSART Interrupts**. Set both Transmission bits and Reception bits to 8-bit, and Clock Polarity to Non-Inverted.
- 16. Setup the baud rate. The baud rate should be a value between 1 and 20000. For the sample application, a baud rate of 9600 is used.
- 17. Set the corresponding EUSART TX and RX pins on the "Pin Manager Grid" at the lower right part of the MCC window. For this example, RC6 and RC7 are assigned as the TX and RX pins, respectively.
- 18. After setting up both the Timer2 and EUSART modules, configure the I/O ports to enable the connected LIN transceiver (MCP2021). Note that different transceivers may require different set up. Refer to the particular transceiver data sheet. For a 28-pin LIN Demo Board, the CS/ WAKE and FAULT/TXE pins of the transceiver are connected to the RC4 and RC3 pins, respectively. CS/WAKE should be configured as an output and set high, while FAULT/TXE should be an input with weak pull-ups enabled.
- 19. Other peripherals can now be configured depending upon the specific application. For the sample application, only an external switch connected to RB5 is used. It is configured as a digital input pin. The pin module GUI is shown in [Figure 14.](#page-11-0)
- 20. Click **Generate**. When generating the MCC code for the first time, a pop-up window will appear asking for the configuration settings to be saved in a .mc3 file format. Enter the desired file name then click **Save**. The configuration settings are summarized in **[Section "MCC GUI](#page-9-0) [Settings for Master Demo"](#page-9-0)**.
- 21. The configuration settings are now generated. However, the configuration process is not yet complete. The "HINT" type notification, "Add LIN handler() in the main.c while loop" should be implemented on the generated code.
- 22. Uncomment INTERRUPT GlobalInterruptEnable() and INTERRUPT PeripheralInterruptEnable() in main.c.
- 23. The LIN Master driver is now set. For the sample application, the while  $(1)$  loop of main.c is shown in [Example 1](#page-8-0).

#### <span id="page-8-0"></span>**EXAMPLE 1: MASTER DEMO CODE SNIPPET**

```
\overline{\text{while}} (1)
\left\{\begin{array}{ccc} \end{array}\right\} // Add your application code
           LIN_handler();
            if (PORTBbits.RB5 == HIGH){
               Master Switch Data[0] = 0x01; }
           else{
               Master Switch Data[0] = 0 \times 00; }
 }
```
#### <span id="page-9-0"></span>**MCC GUI Settings for Master Demo**

The following figures show the MCC Composer Area view of the different peripheral modules settings implemented in the MCC LIN Stack Master Demo.

#### <span id="page-9-1"></span>**FIGURE 9: SYSTEM MODULE SETTINGS**

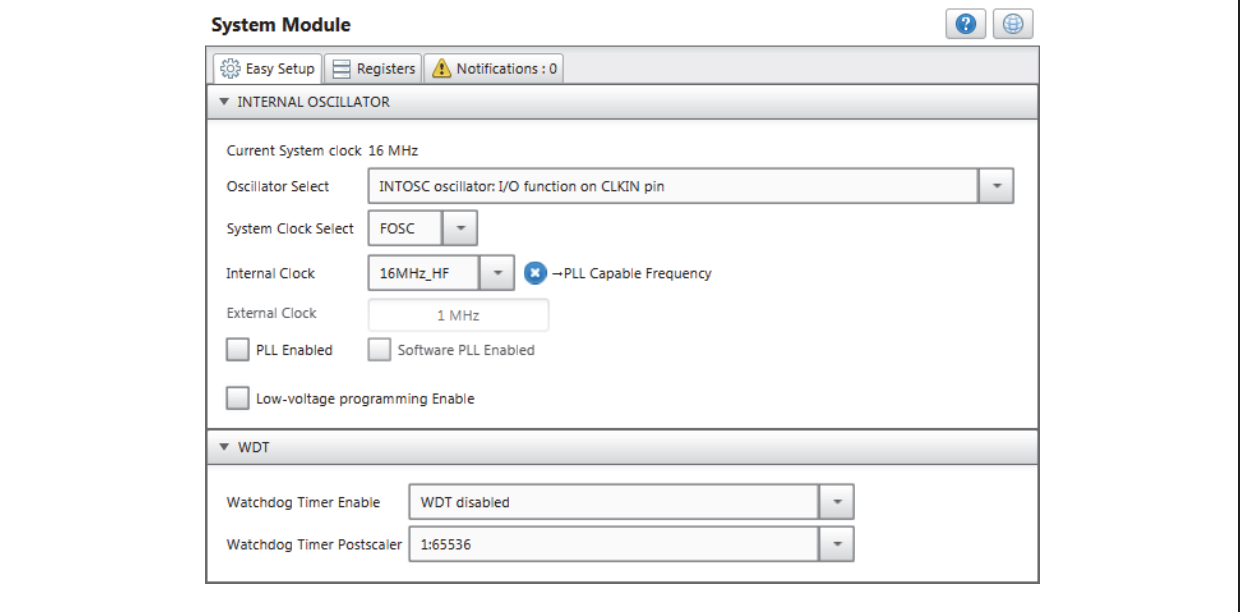

#### <span id="page-9-2"></span>**FIGURE 10: LIN MASTER SETTINGS**

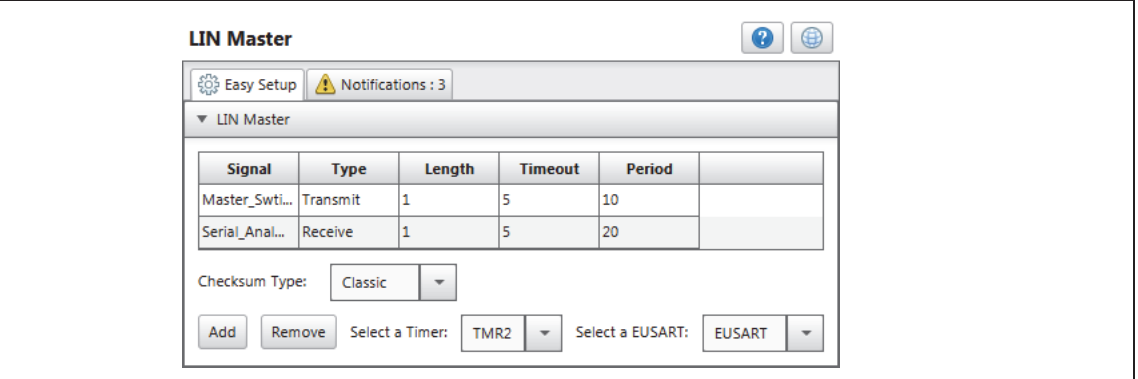

#### **FIGURE 11: LIN MASTER NOTIFICATIONS**

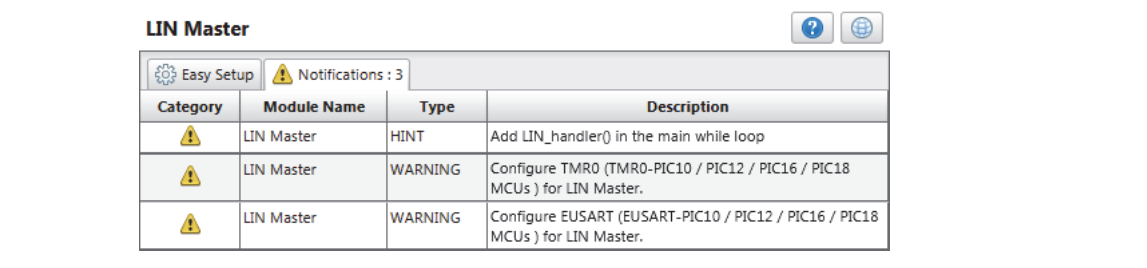

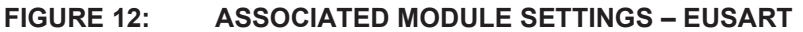

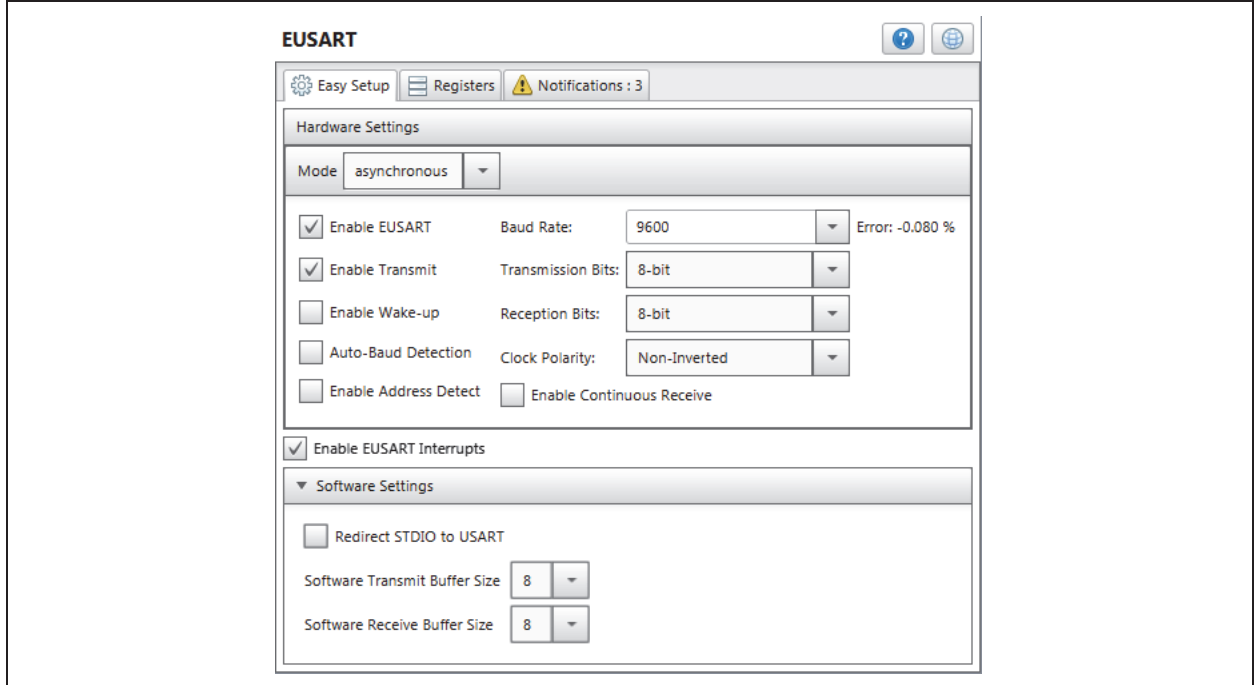

#### <span id="page-10-0"></span>**FIGURE 13: ASSOCIATED MODULE SETTINGS – TMR2**

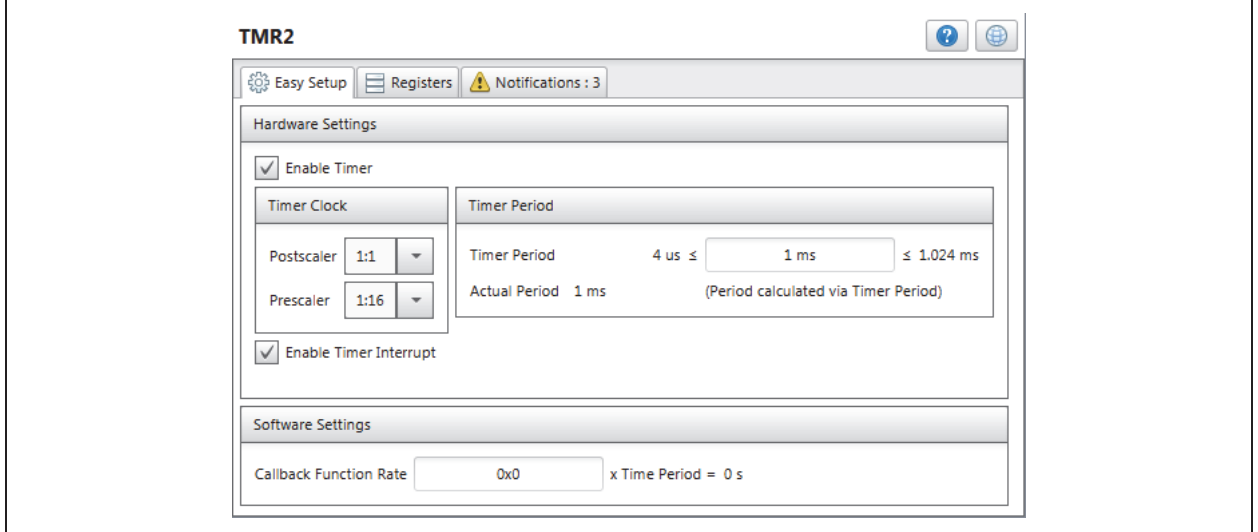

#### <span id="page-11-0"></span>**FIGURE 14: ASSOCIATED MODULE SETTINGS – PIN MODULE**

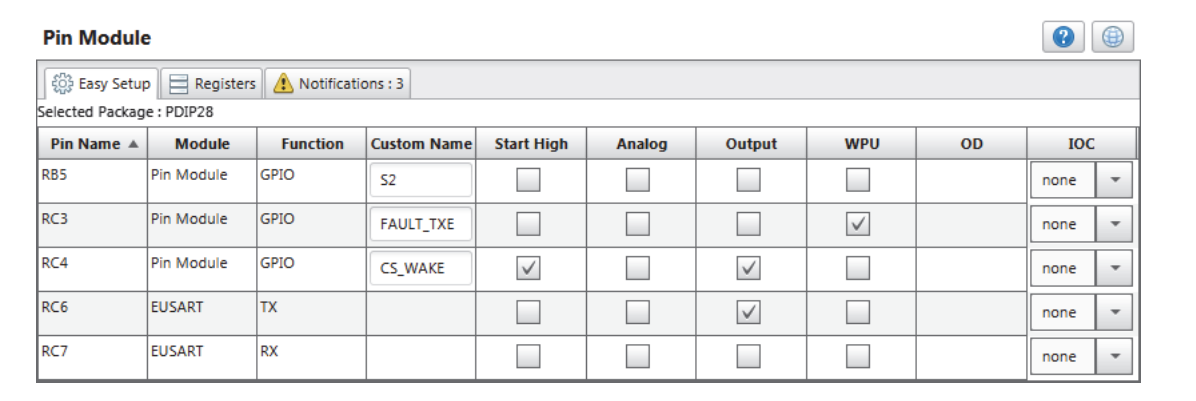

#### **Slave Settings**

The settings for the LIN Serial Analyzer are shown in [Figure 15](#page-11-1)[. The implementation of the LIN Serial Ana](http://www.microchip.com/)[lyzer will not be elaborated in this application note.](http://www.microchip.com/) [Refer to](http://www.microchip.com/) www.microchip.com for more info.

<span id="page-11-1"></span>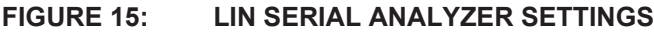

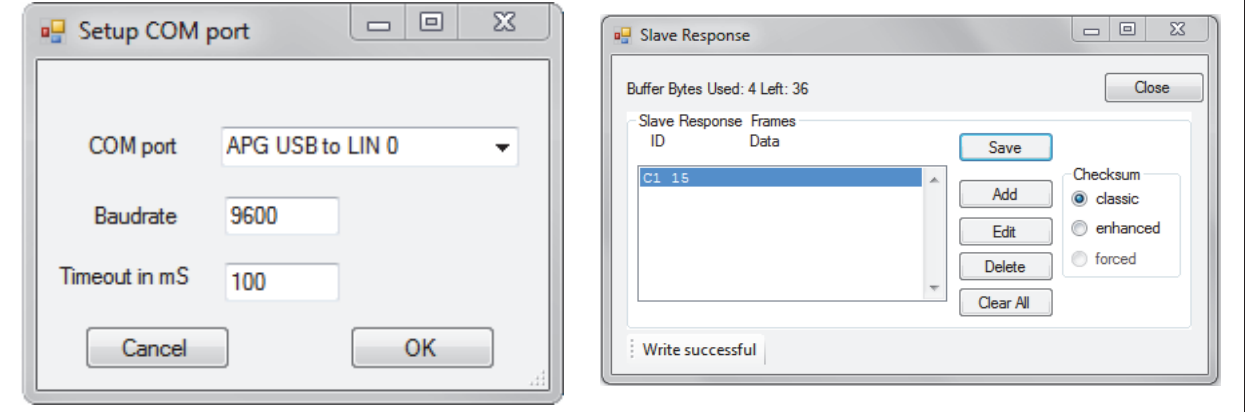

#### **Master Demo Results**

[Figure 16](#page-12-0) and [Figure 17](#page-13-0) show the Serial Analyzer and the Logic Analyzer readings for the master demo application, respectively. When S2 is pressed (RB5 is low), the master transmits 0x00. Conversely, when S2 is not pressed (RB5 is high), the master transmits 0x01.

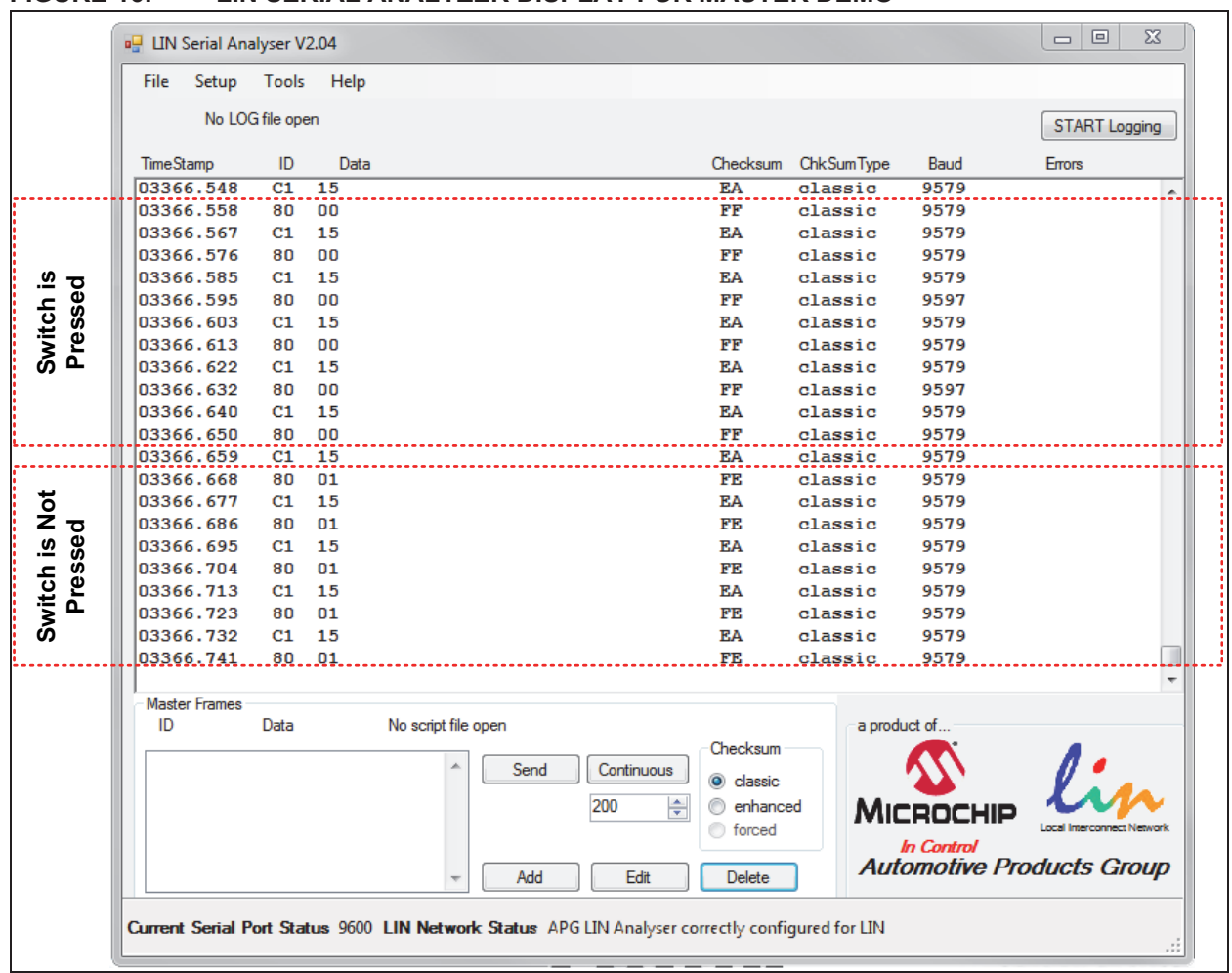

#### <span id="page-12-0"></span>**FIGURE 16: LIN SERIAL ANALYZER DISPLAY FOR MASTER DEMO**

#### <span id="page-13-0"></span>**FIGURE 17: LOGIC ANALYZER DISPLAY FOR MASTER DEMO**

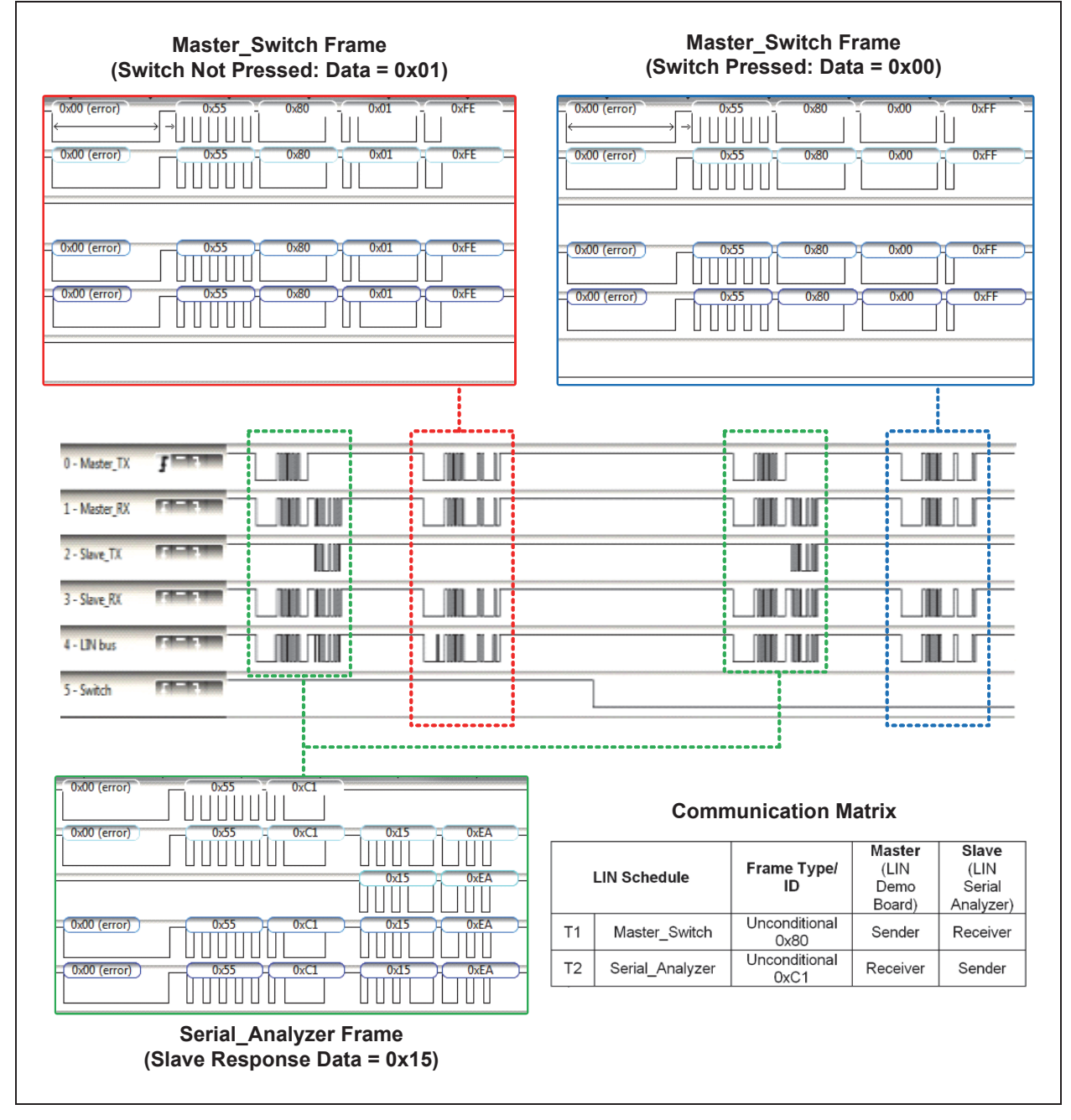

#### <span id="page-13-2"></span>**LIN SLAVE STACK**

The default slave node is shown in [Table 2.](#page-13-1) Unlike the master table, the slave table is only composed of three columns for signal, type and length.

#### <span id="page-13-1"></span>**TABLE 2: DEFAULT LIN SLAVE TABLE**

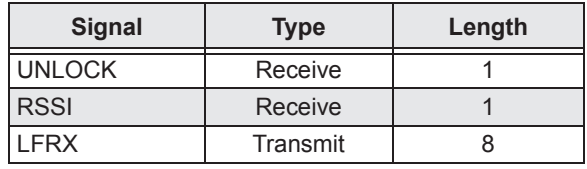

#### **Signal**

If the MCC LIN master stack is implemented on the master node connected on the same bus with this slave, all the frames listed in the master table should also be entered in the same order on the LIN slave table. This is due to the PID assignment system implemented in the MCC LIN Stack. Using a different master may not require this but the user should take note of the specific PID for the given frame (see **[Section "MCC](#page-4-1) [LIN Stack PID Assignment"](#page-4-1)**).

#### **Type**

Configuring the frame as Transmit type means the slave is going to transmit the response after receiving the header with the matching PID from the master. Configuring frame as Receive type means the slave is a subscriber to the data in the Data Field of the corresponding frame (PID).

**Note:** In a LIN cluster, we may have multiple subscribers (receivers or listeners) to a master's frame. However, only one response to a frame header (only one publisher) is allowed at a given time. For example, if the master configures frame ID 0 to be a transmit type, it is allowed to have multiple slave nodes to have the same frame ID 0 to be as receive type. In another example, if the master configures frame ID 0 to be a receive type, only one slave node is allowed to configure as transmit type to respond to the frame ID 0.

#### **Length**

The length is the number of bytes in a frame's data field. The length should be the same on both master node or slave nodes for a corresponding frame PID. For example, if PID 0x80 frame has length of two data bytes, so should the slave.

#### **IMPLEMENTATION OF THE LIN SLAVE STACK**

This section presents a sample application of the MCC LIN slave driver using a LIN Serial Analyzer as the master and a PICkit™ 28-pin LIN Demo Board populated with a PIC16F1718 microcontroller as slave. This demo makes use of the on-board potentiometer RP1 and the on-chip Analog-to-Digital Converter (ADC) module of the PIC16F1718. See **[Section "MCC LIN](#page-5-0) [Stack Demo"](#page-5-0)** for the hardware setup.

A simplified flowchart for the slave demo is shown in [Figure 18.](#page-14-0) The slave will only transmit a response if a PID of  $0 \times C1$  is received. It will send a data byte with a value equal to the eight LSBs of the ADC reading of the potentiometer input.

#### <span id="page-14-0"></span>**FIGURE 18: SLAVE DEMO FLOWCHART**

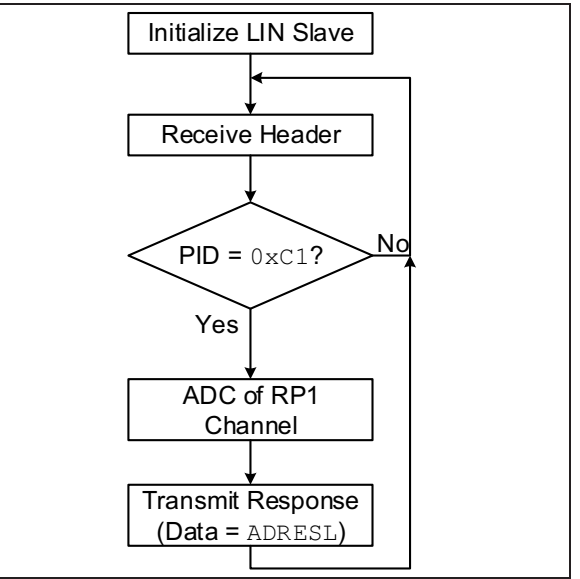

#### **MCC Configuration**

To configure the MCC LIN slave driver, follow these steps:

- 1. Navigate to *Tools > Embedded > MPLAB Code Configurator v3* to launch MCC version 3.
- 2. Under "Project Resources", click **System** and select **System Module**.
- 3. Select the desired system clock settings. For the sample application, select Internal Oscillator (INTOSC) mode: I/O function on the CLKIN pin on the **Oscillator Select** menu. Set FOSC as the "System Clock" and 16 MHz\_HF as the "Internal Clock." Uncheck the **PLL Enabled** and **Low-voltage Programming Enable** checkboxes. See [Figure 9.](#page-9-1)
- 4. Disable Watchdog Timer.
- 5. Under "Device Resources", select *Libraries > LIN > LIN Slave*.
- 6. The LIN Slave Table GUI shown in [Table 2](#page-13-1) will appear.
- 7. To add a frame, click the **Easy Setup** tab then **Add**. An additional row will appear below the "Signal-Type-Length" columns.
- 8. Edit the fields as shown in [Figure 19](#page-16-0). Each column is defined in **[Section "LIN Slave Stack"](#page-13-2)**.
- 9. Set Checksum Type to Enhanced and select Timer2 as timer. Select EUSART in the EUSART selection tab.
- 10. Click the **Notifications** tab. This tab lists all the additional configurations that must be done for the LIN Stack to become fully functional. Take note of the "HINT" type notification, as this will be used later after the MCC settings are generated.
- 11. One of the notifications describes that the LIN module uses Timer2. Hence, Timer2 should be configured. To do this, navigate to *Device Resources > Peripherals > Timer > TMR2*.
- 12. Check both **Enable Timer** and **Enable Timer Interrupt**.
- 13. Set the Timer Period to 1 ms. When using high frequency system clock, the prescaler and postscaler ratios might need some adjustments.
- 14. Another notification tells that the LIN module uses EUSART. Hence, the EUSART module needs to be configured. To do this, navigate to *Device Resources > Peripherals > EUSART > EUSART [PIC10 / PIC12 / PIC16 / PIC18 MCUs by Microchip Technology, Inc.]*.
- 15. In the MCC EUSART GUI, set the mode to asynchronous. Check **Enable EUSART**, **Enable Transmit**, **Enable Continuous Receive** and **Enable EUSART Interrupts**. Set both Transmission bits and Reception bits to 8-bit, and Clock Polarity to Non-Inverted.
- 16. Setup the baud rate. The baud rate should be a value between 1 and 20000. For the sample application, a baud rate of 9600 is used.
- 17. Set the corresponding EUSART TX and RX pins on the "Pin Manager Grid" at the lower right part of the MCC window. For this example, RC6 and RC7 are assigned as the TX and RX pins, respectively.
- 18. After setting up both the Timer2 and EUSART modules, configure the I/O ports to enable the connected LIN transceiver (MCP2021). Note that different transceivers may require different setup. Refer to the particular transceiver data

sheet. For a 28-pin LIN Demo Board, the CS/ WAKE and FAULT/TXE pins of the transceiver are connected to RC4 and RC3, respectively. CS/WAKE should be configured as an output and set high, while FAULT/TXE should be an input with weak pull-ups enabled. The pin module GUI is shown in [Figure 23.](#page-17-1)

- 19. Other peripherals can now be configured depending upon the specific application. The sample application uses an analog input; therefore, the ADC module must be setup.
- 20. To configure the ADC, go to *Device Resources > Peripherals > ADC > ADC [PIC10 / PIC12 / PIC16 / PIC18 MCUs by Microchip Technology, Inc.]*. In "Table View", select RA0 as an ADC Input pin. AN0 will then be added automatically to the "Selected Channels" list in the "Composer Area". Use "RP1" as a custom name for this channel. [Figure 22](#page-17-0) details the complete ADC settings.
- 21. Click **Generate**. When generating the MCC code for the first time, a pop-up window will appear asking for the configuration settings to be saved in a .mc3 file format. Enter the desired file name then click **Save**. The configuration settings are summarized in **[Section "MCC GUI](#page-16-1) [Settings for Slave Demo"](#page-16-1)**.
- 22. The configuration settings are now generated. However, the configuration process is not yet complete. The "HINT" type notification, "Add LIN handler() in the main.c while loop", should be implemented on the generated code.
- 23. Uncomment INTERRUPT GlobalInterruptEnable() and INTERRUPT PeripheralInterruptEnable() in main.c.
- 24. The LIN Slave driver is now set. For the sample application, ../adc.h should be included in lin app.c, and processLIN() is modified as shown in [Example 2](#page-15-0).

#### <span id="page-15-0"></span>**EXAMPLE 2: SLAVE DEMO CODE SNIPPET**

```
void processLIN(void){
uint8 t tempRxData[8];
uint8 t cmd;
cmd = LIN getPacket(tempRxData);
 switch(cmd){
     case Serial_Analyzer:
         break;
     case Slave_Pot:
         Slave Pot Data[0] = ADC GetConversion(RP1);
         break;
     default:
         break;
}
```
#### <span id="page-16-1"></span>**MCC GUI Settings for Slave Demo**

The following figures show the MCC Composer Area view of the different peripheral modules settings implemented in the MCC LIN Stack Slave Demo.

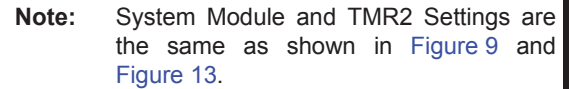

#### <span id="page-16-0"></span>**FIGURE 19: LIN SLAVE SETTINGS**

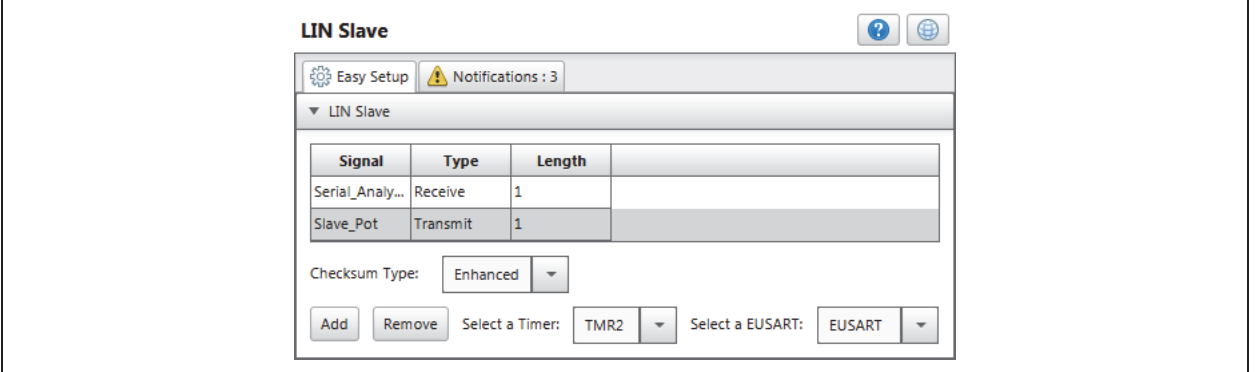

#### **FIGURE 20: LIN SLAVE NOTIFICATIONS**

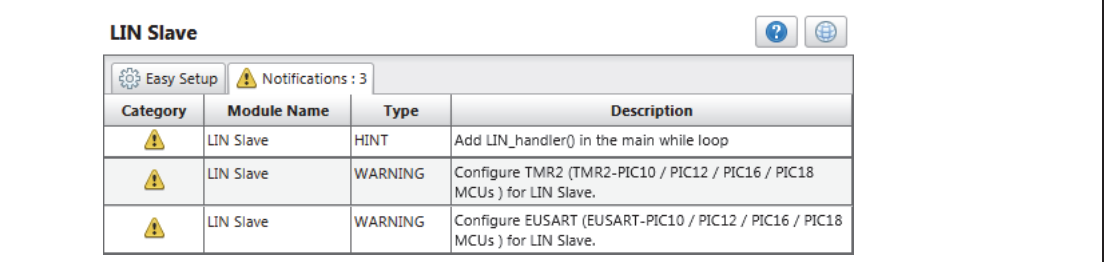

#### **FIGURE 21: ASSOCIATED MODULE SETTINGS – EUSART**

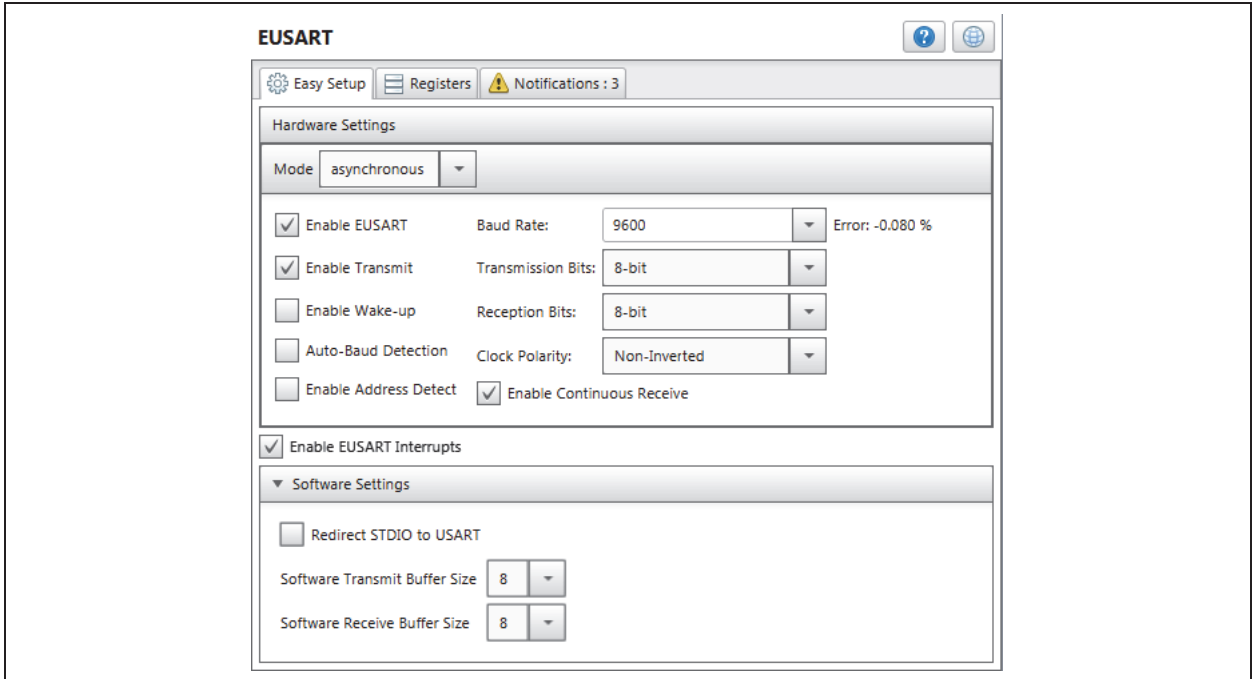

#### <span id="page-17-0"></span>**FIGURE 22: ASSOCIATED MODULE SETTINGS – ADC**

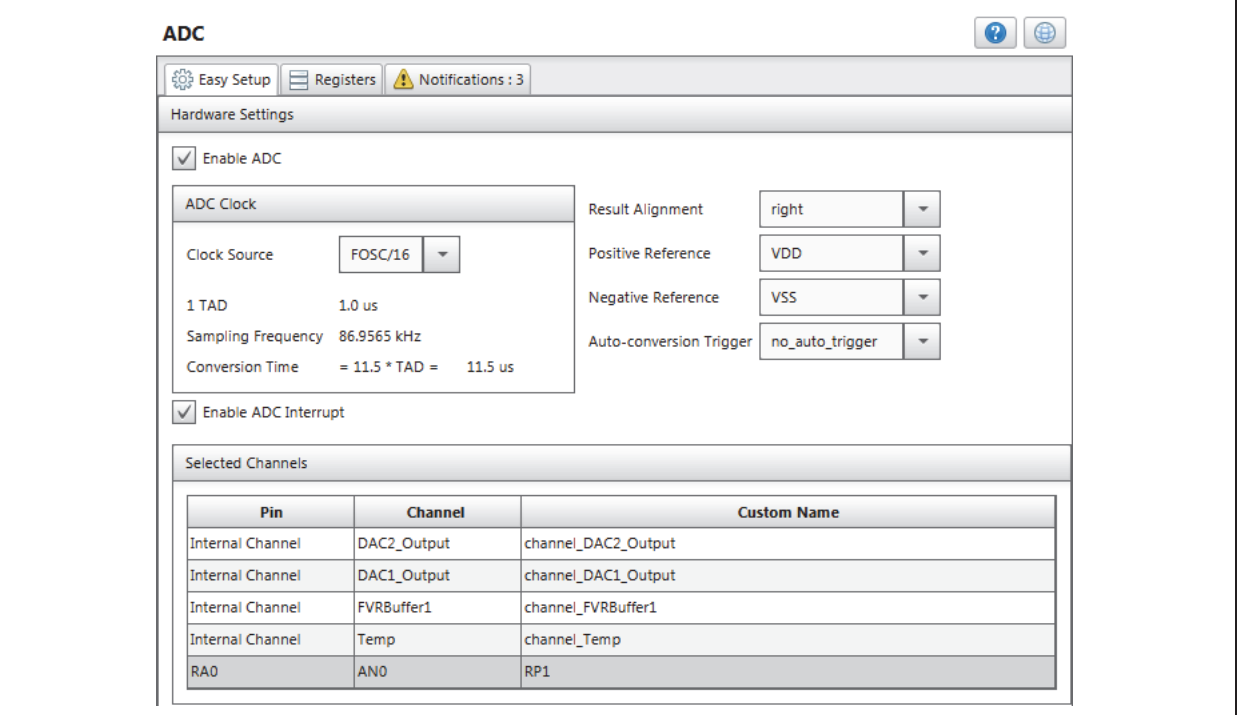

#### <span id="page-17-1"></span>**FIGURE 23: ASSOCIATED MODULE SETTINGS – PIN MODULE**

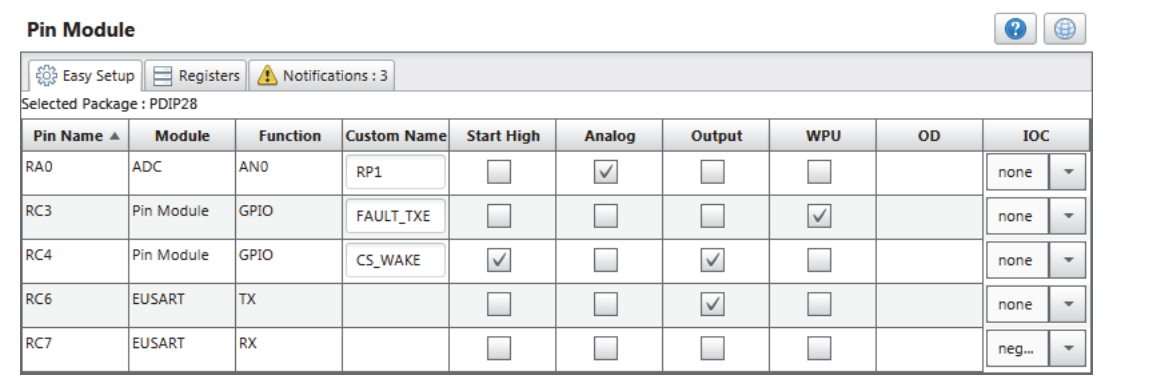

#### **Slave Demo Results**

[Figure 24](#page-18-0) and [Figure 25](#page-19-0) show the Serial Analyzer and the Logic Analyzer readings for the slave demo, respectively. The master periodically sends data with a hex value of  $0 \times 07$ , while the slave responds with the eight LSBs of the ADC reading from the potentiometer input every time the PID of  $0 \times C1$  is broadcasted by the master.

<span id="page-18-0"></span>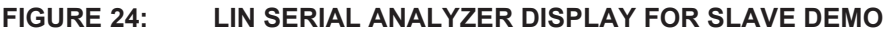

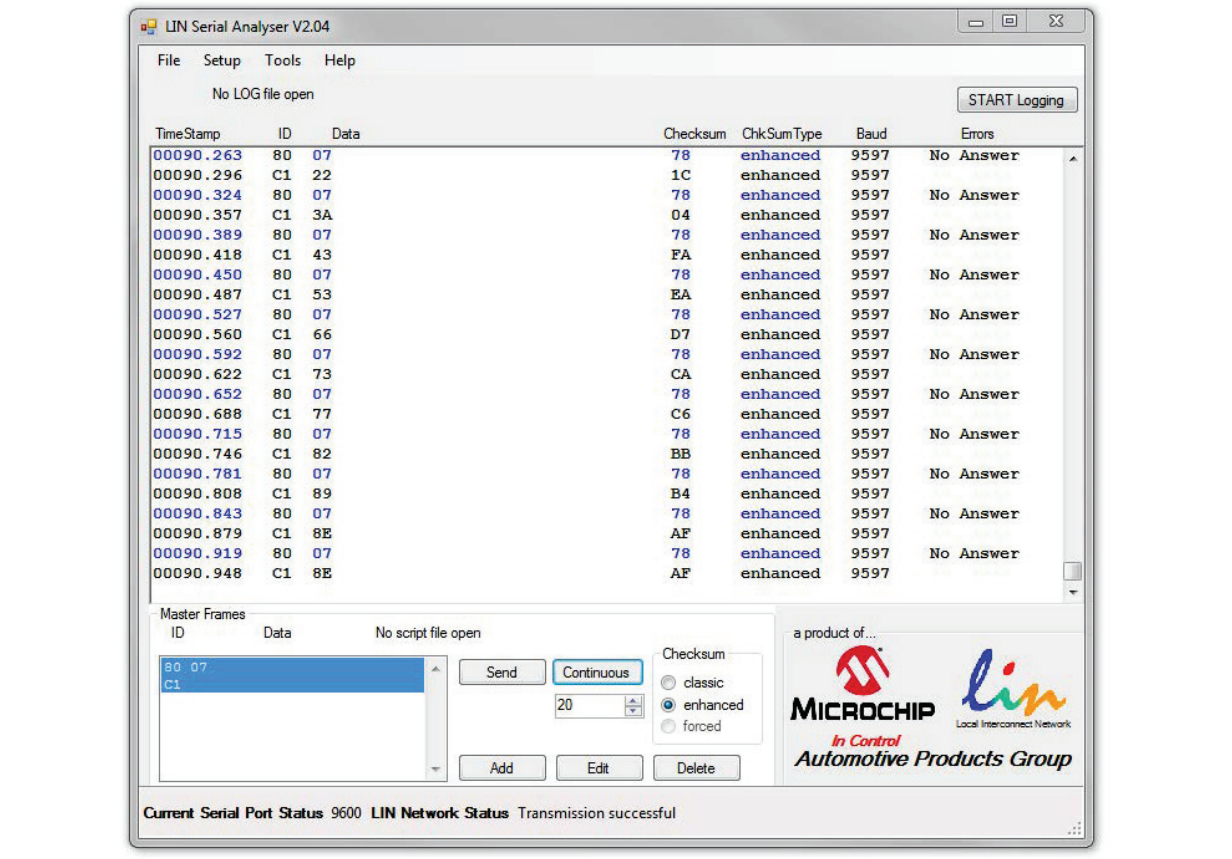

<span id="page-19-0"></span>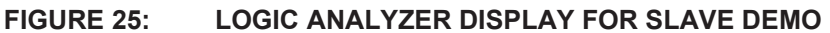

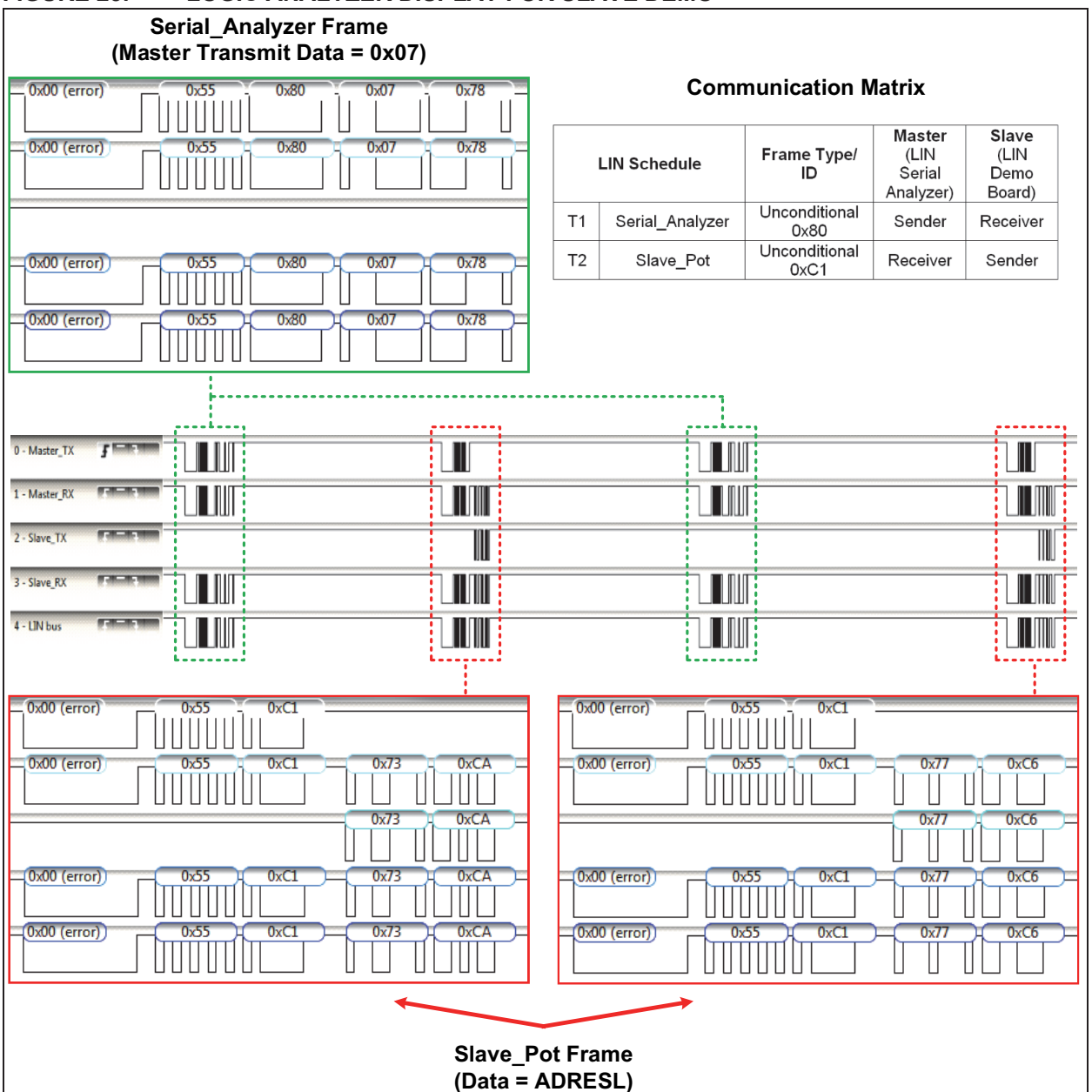

#### **SWUART IMPLEMENTATION**

This section provides information on how to implement the SWUART (bit-banged EUART or software EUART) module in MCC as serial engine for both the LIN Master and slave drivers. The SWUART is an option when hardware EUART is not available. The SWUART module is included in the Foundation Services Library that can be downloaded from the Microchip website. The driver described here is discussed in detail in *AN2290 "Bit-Banged Enhanced UART for 8-bit PIC® Microcontrollers"*.

#### **Using the MCC SWUART Module**

MCC configuration is almost similar with the examples shown in the previous sections. The only differences are:

- SWUART is selected instead of the hardware EUSART module
- TMR0 is used for bit timing. When using SWUART, TMR0 is not allowed to be used as LIN Master/Slave timing source.
- SWUART\_RX pin requires interrupt-on-change (IOC) capability

The steps presented here are applicable to both the MCC LIN Master and LIN Slave projects. To implement the SWUART in the previous examples, the following changes should be made in the MCC Configuration steps presented earlier.

#### <span id="page-20-0"></span>**FIGURE 26: SELECTING THE SWUART**

- 1. Select SWUART as the EUSART in the LIN Master or Slave module GUI, as shown in [Figure 26.](#page-20-0)
- 2. Skip all steps related to EUSART and pin module configuration (steps 14 to 18 on both the LIN Master and Slave demos). Instead, continue with the steps shown here.
- 3. Navigate to *Device Resources*  $\rightarrow$  Libraries  $\rightarrow$ *Foundation Services → SWUART.* Select TMR0 as timer. Set baud rate to 9600, Transmit buffer size to 8 and Receive buffer size to 8. It can be observed that the actual baud rate is equal to 0.0 b/s. To set the actual baud rate, TMR0 should be configured with the required timer period of 104.17 us.
- 4. To configure TMR0, go to *Device Resources*   $Peribherals \rightarrow$  Timer  $\rightarrow$  TMR0
- 5. Set Clock Source to FOSC/4. To achieve the desired timer period, check **Enable Prescaler** and set to 1:2. Set the Requested Period to 104.17 us. The actual period should be 104 us, which is the nearest possible value due to integer arithmetic truncation (see [Figure 27\)](#page-21-1).

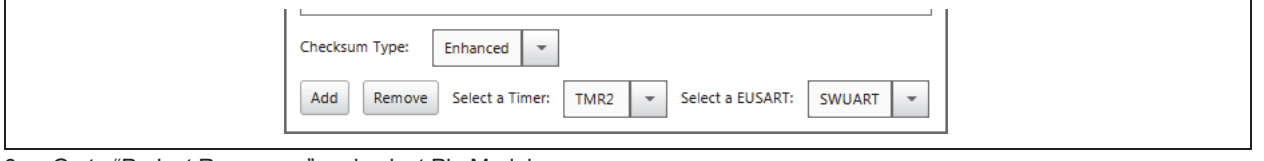

6. Go to "Project Resources" and select Pin Module.

7. Edit the Pin Module GUI, as shown in [Figure 28](#page-21-0).

# **AN2059**

#### <span id="page-21-1"></span>**FIGURE 27: TMR0 SETTINGS FOR SWUART IMPLEMENTATION**

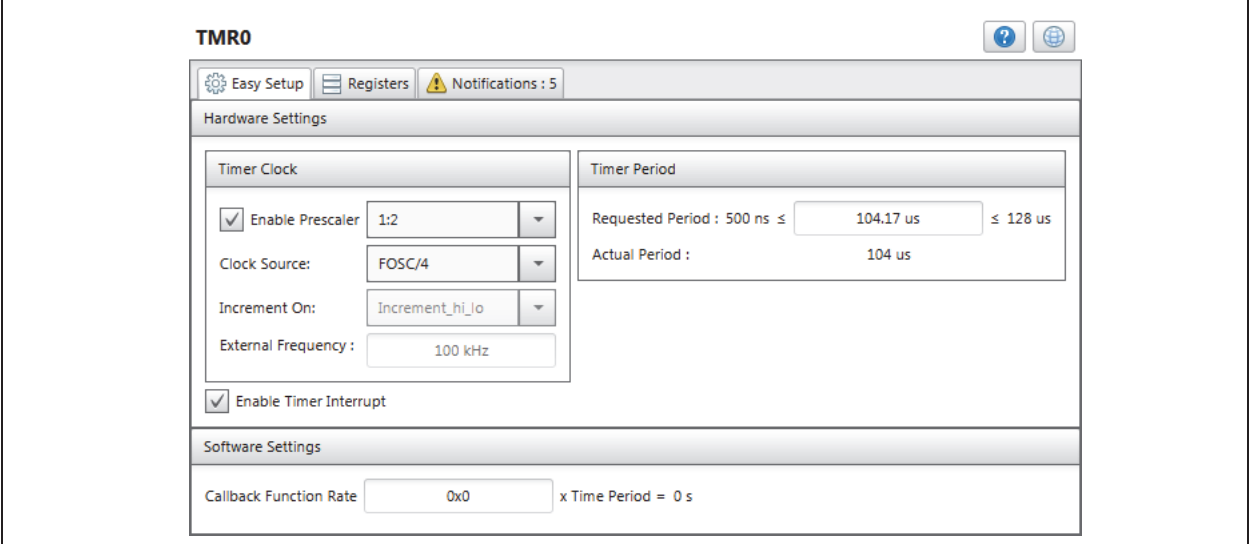

#### <span id="page-21-0"></span>**FIGURE 28: PIN MODULE SETTINGS FOR SWUART IMPLEMENTATION**

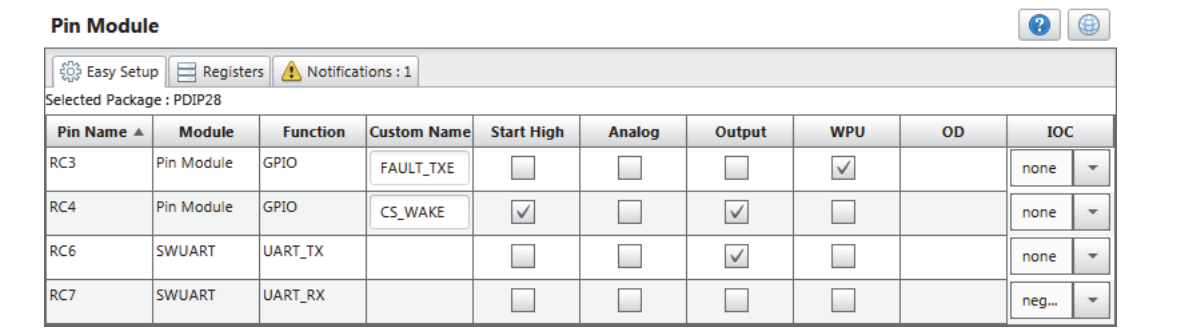

8. When using the SWUART, make sure that the Preemptive interrupt routine checkbox is checked and the interrupt priority order is the same with the one shown in [Figure 29](#page-21-2). To verify, go to *Project Resources Interrupt Module*.

#### <span id="page-21-2"></span>**FIGURE 29: INTERRUPT MODULE SETTINGS FOR SWUART IMPLEMENTATION**

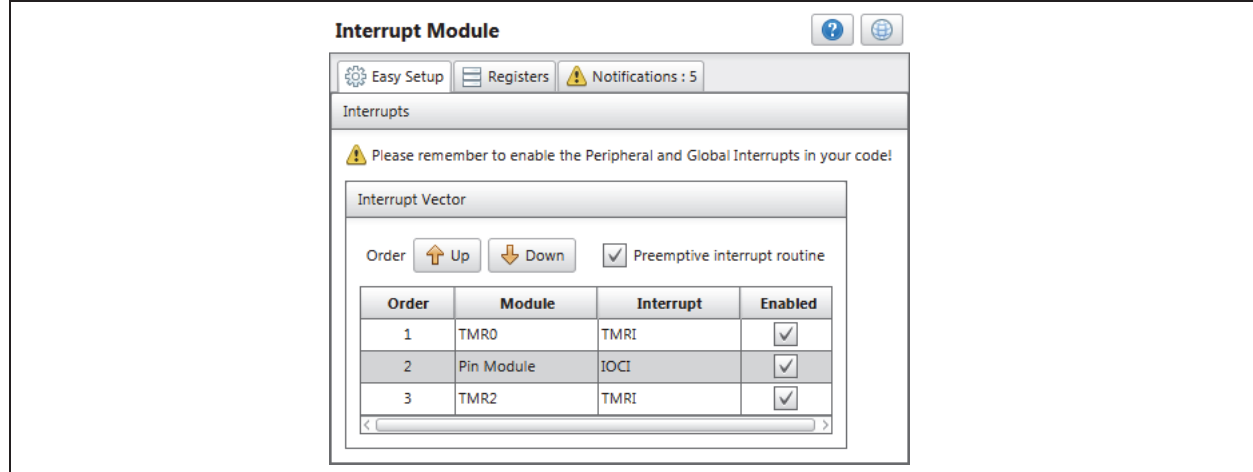

- 9. Continue with Step 19 presented in the LIN Master demo or LIN Slave demo.
- 10. The driver is now set. The application should give results similar to the examples presented using the hardware EUSART.

#### **AUTO-BAUD IMPLEMENTATION**

Automatic detection and calibration of bit rates in LIN Slave nodes is performed by timing the period of the received Sync character (55h or ASCII "U"). The unique feature of this character is that it has five rising edges including the Stop bit edge. Both the hardware EUSART and bit-banged EUART support auto-baud detection and calibration.

**Note:** LIN Spec 2.2A indicates that the deviation of slave node bit rate from the nominal bit rate before synchronization should be  $< +14%$ 

#### **Hardware EUSART Auto-Baud**

The current version of MCC only supports the enabling and disabling of hardware auto-baud through the 'Autobaud Detection' checkbox ([Figure 30\)](#page-22-0). This configures the ABDEN bit of the BAUD1CON register to start the auto-baud calibration sequence. The user has to manually add the auto-baud routines as described in section "Auto-baud Detect" (under EUSART module) in the data sheet.

One limitation of using the hardware EUSART module is that some combinations of oscillator frequency and EUSART baud rates are not possible. The user has to determine that the incoming character baud rate is within the range of the selected BRG clock source.

Hardware auto-baud detection will be fully supported by MCC in future releases.

#### <span id="page-22-0"></span>**FIGURE 30: EUSART CONFIGURATION WITH AUTO-BAUD ENABLED**

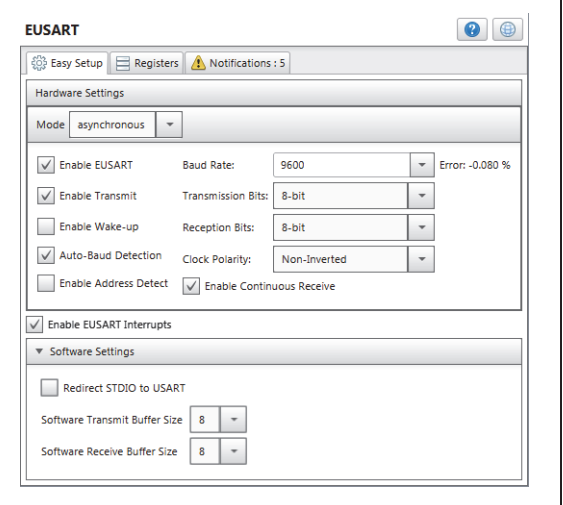

#### **SWUART Auto-Baud**

Auto-baud, using the bit-banged EUART, is enabled by checking the Enable Autobaud checkbox in the MCC SWUART GUI ([Figure 31\)](#page-22-1). This sets the SW\_ABDEN bit and allows the generation of auto-baud detection and calibration routines. The SW\_ABDEN bit is automatically cleared in software once auto-baud is complete.

#### <span id="page-22-1"></span>**FIGURE 31: SWUART CONFIGURATION WITH AUTO-BAUD ENABLED**

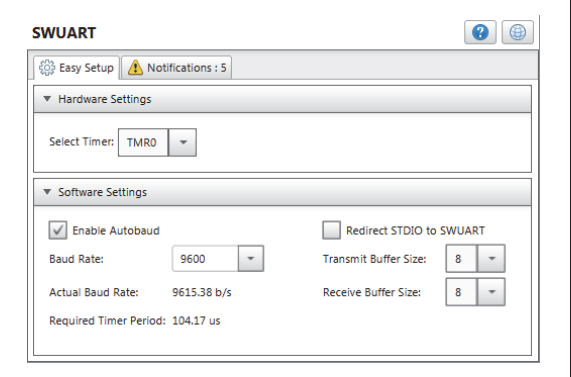

Since the SWUART utilizes a GPIO with IOC capability on its RX pin and timing during auto-baud is very critical, the user has to make sure that the interrupt priority is set similar to [Figure 29](#page-21-2). The SWUART driver should be given full control over the setting and clearing of the IOC enable bits for both the negative and positive edge detection on the RX pin.

[Figure 32](#page-23-0) shows the bit rate detection limits for a PIC16F1718 operating at different oscillator frequencies (FOSC) using the internal oscillator (INTOSC).

# **AN2059**

<span id="page-23-0"></span>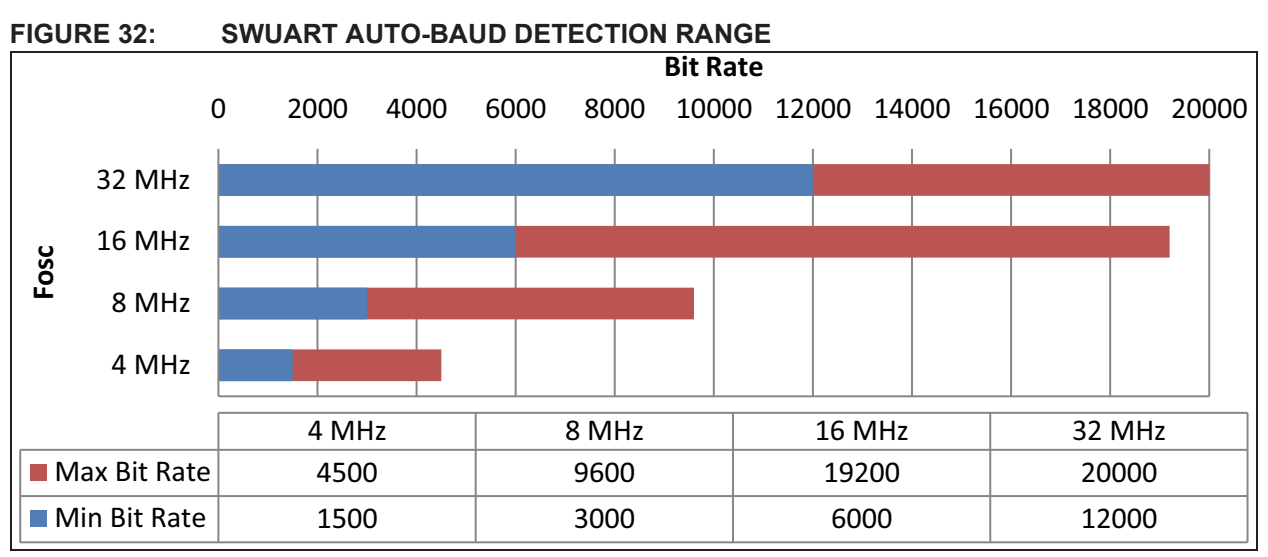

It can be noticed from the graph that the auto-baud detection range approximately doubles as FOSC is doubled. However, higher oscillator frequencies also have higher bit rate detection limits. Thus, the user should select an oscillator that will enable the driver to use the auto-baud functionality for a desired baud rate. For example, a LIN bus operates at 10416.7 bps which is a popular baud rate in LIN automotive applications. The recommended device frequency to allow auto-baud functionality for this baud rate is 16 MHz, as shown in [Figure 32.](#page-23-0)

For more information on how auto-baud detection and calibration is implemented in the bit-banged EUART driver, refer to section "Automatic Baud Rate Detection" of *AN2290 "Bit-Banged Enhanced UART for 8-bit PIC® Microcontrollers"*.

#### **CONCLUSION**

This application note demonstrates how to rapid prototype LIN-related embedded applications using Microchip's MPLAB Code Configurator (MCC). LIN code was generated for master and slave nodes, and the user learned how to configure peripherals such as I/O, EUSART, ADC and the system clock. Also demonstrated are actual LIN transmissions, which should provide the user with a basic understanding of the protocol. Implementation of a bit-banged EUART was also discussed for devices with no hardware UART or if the on-chip EUSART/s are already used for other applications. The next step is to move on to the production level by further understanding the LIN specification. Again, the MCC LIN stack is designed for prototyping purposes only and does not support the full LIN specification. When full automotive or production drivers are needed, the designer should consult with Microchip's design or third-party partners such as IHR.

#### **REFERENCES**

- 1. LIN Specification Package Revision 2.2A.
- *2. AN2290 "Bit-Banged Enhanced UART for 8-bit PIC® Microcontrollers"* (DS00002290)

### <span id="page-24-0"></span>**APPENDIX A: FRAME PID LOOK-UP TABLE**

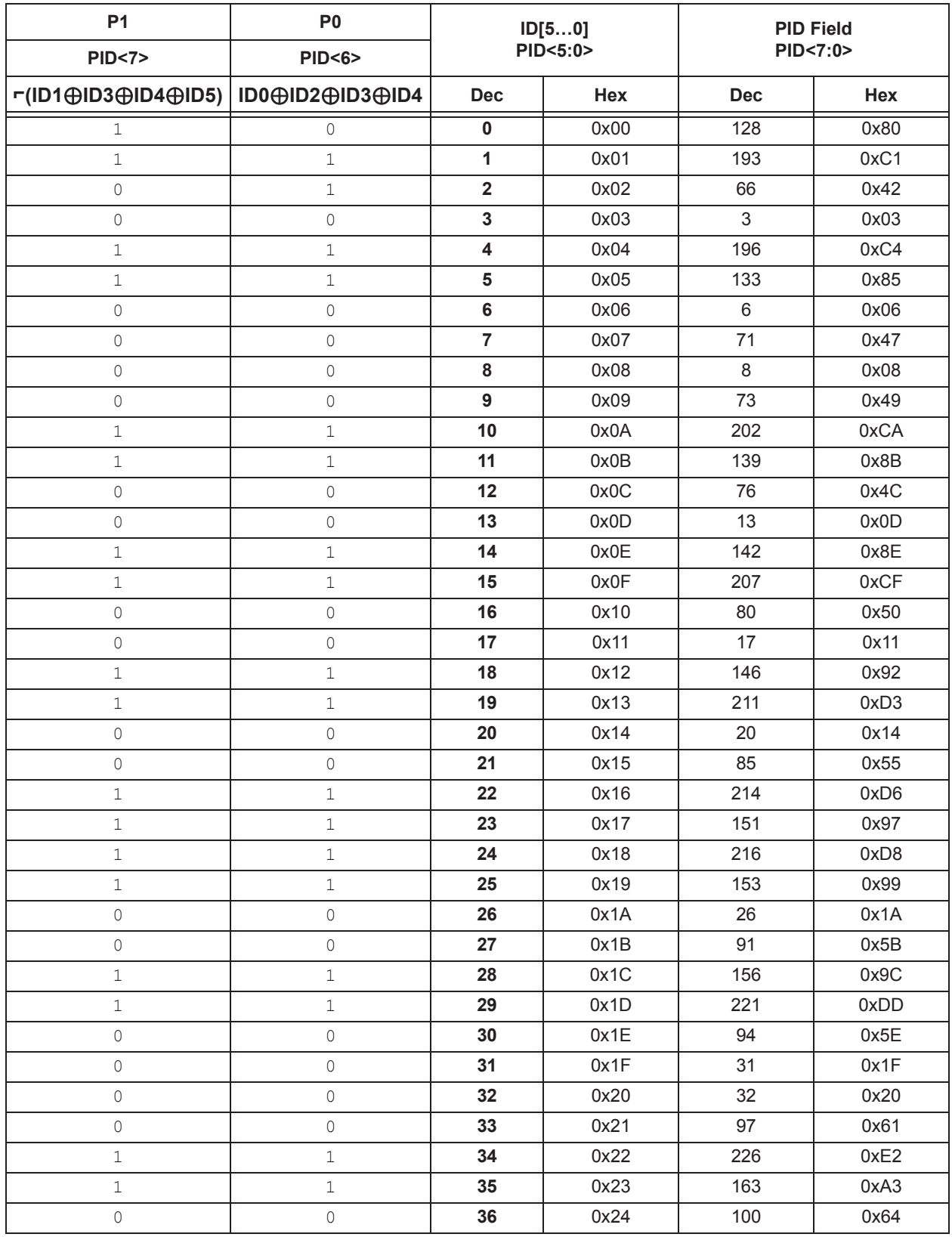

#### **TABLE A-1: PID LOOK-UP TABLE FOR SIGNAL-CARRYING FRAMES**

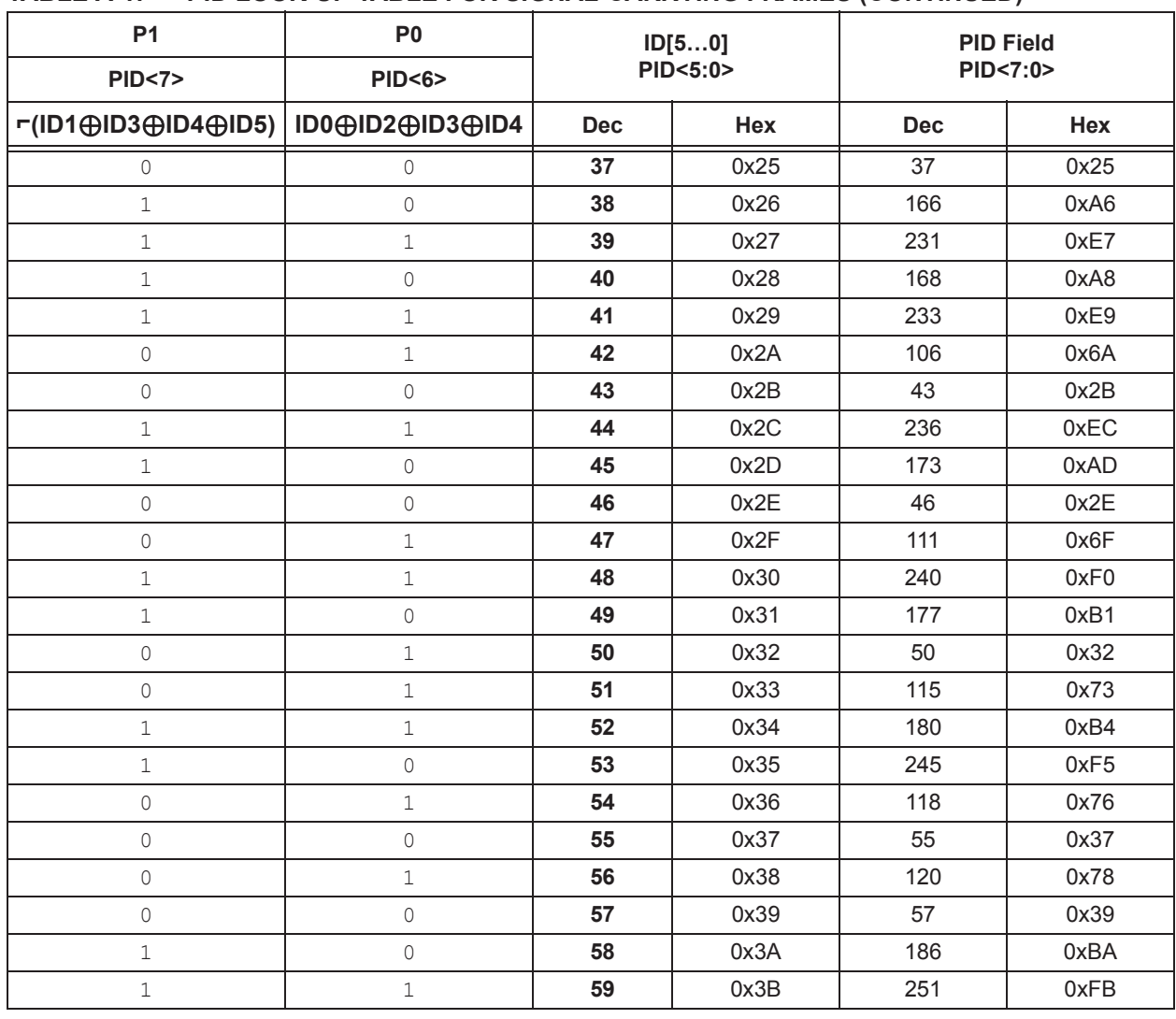

#### **TABLE A-1: PID LOOK-UP TABLE FOR SIGNAL-CARRYING FRAMES (CONTINUED)**

#### **Note the following details of the code protection feature on Microchip devices:**

- Microchip products meet the specification contained in their particular Microchip Data Sheet.
- Microchip believes that its family of products is one of the most secure families of its kind on the market today, when used in the intended manner and under normal conditions.
- There are dishonest and possibly illegal methods used to breach the code protection feature. All of these methods, to our knowledge, require using the Microchip products in a manner outside the operating specifications contained in Microchip's Data Sheets. Most likely, the person doing so is engaged in theft of intellectual property.
- Microchip is willing to work with the customer who is concerned about the integrity of their code.
- Neither Microchip nor any other semiconductor manufacturer can guarantee the security of their code. Code protection does not mean that we are guaranteeing the product as "unbreakable."

Code protection is constantly evolving. We at Microchip are committed to continuously improving the code protection features of our products. Attempts to break Microchip's code protection feature may be a violation of the Digital Millennium Copyright Act. If such acts allow unauthorized access to your software or other copyrighted work, you may have a right to sue for relief under that Act.

Information contained in this publication regarding device applications and the like is provided only for your convenience and may be superseded by updates. It is your responsibility to ensure that your application meets with your specifications. MICROCHIP MAKES NO REPRESENTATIONS OR WARRANTIES OF ANY KIND WHETHER EXPRESS OR IMPLIED, WRITTEN OR ORAL, STATUTORY OR OTHERWISE, RELATED TO THE INFORMATION, INCLUDING BUT NOT LIMITED TO ITS CONDITION, QUALITY, PERFORMANCE, MERCHANTABILITY OR FITNESS FOR PURPOSE**.** Microchip disclaims all liability arising from this information and its use. Use of Microchip devices in life support and/or safety applications is entirely at the buyer's risk, and the buyer agrees to defend, indemnify and hold harmless Microchip from any and all damages, claims, suits, or expenses resulting from such use. No licenses are conveyed, implicitly or otherwise, under any Microchip intellectual property rights unless otherwise stated.

*Microchip received ISO/TS-16949:2009 certification for its worldwide headquarters, design and wafer fabrication facilities in Chandler and Tempe, Arizona; Gresham, Oregon and design centers in California and India. The Company's quality system processes and procedures are for its PIC® MCUs and dsPIC® DSCs, KEELOQ® code hopping devices, Serial EEPROMs, microperipherals, nonvolatile memory and analog products. In addition, Microchip's quality system for the design and manufacture of development systems is ISO 9001:2000 certified.*

# **QUALITY MANAGEMENT SYSTEM CERTIFIED BY DNV**   $=$  **ISO/TS 16949**  $=$

#### **Trademarks**

The Microchip name and logo, the Microchip logo, AnyRate, AVR, AVR logo, AVR Freaks, BeaconThings, BitCloud, chipKIT, chipKIT logo, CryptoMemory, CryptoRF, dsPIC, FlashFlex, flexPWR, Heldo, JukeBlox, KEELOQ, KEELOQ logo, Kleer, LANCheck, LINK MD, maXStylus, maXTouch, MediaLB, megaAVR, MOST, MOST logo, MPLAB, OptoLyzer, PIC, picoPower, PICSTART, PIC32 logo, Prochip Designer, QTouch, RightTouch, SAM-BA, SpyNIC, SST, SST Logo, SuperFlash, tinyAVR, UNI/O, and XMEGA are registered trademarks of Microchip Technology Incorporated in the U.S.A. and other countries.

ClockWorks, The Embedded Control Solutions Company, EtherSynch, Hyper Speed Control, HyperLight Load, IntelliMOS, mTouch, Precision Edge, and Quiet-Wire are registered trademarks of Microchip Technology Incorporated in the U.S.A.

Adjacent Key Suppression, AKS, Analog-for-the-Digital Age, Any Capacitor, AnyIn, AnyOut, BodyCom, CodeGuard, CryptoAuthentication, CryptoCompanion, CryptoController, dsPICDEM, dsPICDEM.net, Dynamic Average Matching, DAM, ECAN, EtherGREEN, In-Circuit Serial Programming, ICSP, Inter-Chip Connectivity, JitterBlocker, KleerNet, KleerNet logo, Mindi, MiWi, motorBench, MPASM, MPF, MPLAB Certified logo, MPLIB, MPLINK, MultiTRAK, NetDetach, Omniscient Code Generation, PICDEM, PICDEM.net, PICkit, PICtail, PureSilicon, QMatrix, RightTouch logo, REAL ICE, Ripple Blocker, SAM-ICE, Serial Quad I/O, SMART-I.S., SQI, SuperSwitcher, SuperSwitcher II, Total Endurance, TSHARC, USBCheck, VariSense, ViewSpan, WiperLock, Wireless DNA, and ZENA are trademarks of Microchip Technology Incorporated in the U.S.A. and other countries.

SQTP is a service mark of Microchip Technology Incorporated in the U.S.A.

Silicon Storage Technology is a registered trademark of Microchip Technology Inc. in other countries.

GestIC is a registered trademark of Microchip Technology Germany II GmbH & Co. KG, a subsidiary of Microchip Technology Inc., in other countries.

All other trademarks mentioned herein are property of their respective companies.

© 2017, Microchip Technology Incorporated, All Rights Reserved. ISBN: 978-1-5224-1570-1

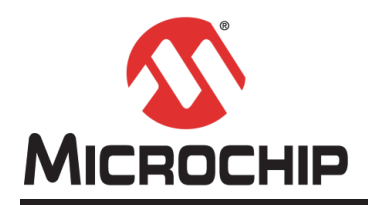

## **Worldwide Sales and Service**

#### **AMERICAS**

**Corporate Office** 2355 West Chandler Blvd. Chandler, AZ 85224-6199 Tel: 480-792-7200 Fax: 480-792-7277 Technical Support: [http://www.microchip.com/](http://support.microchip.com) support

Web Address: www.microchip.com

**Atlanta** Duluth, GA Tel: 678-957-9614 Fax: 678-957-1455

**Austin, TX** Tel: 512-257-3370

**Boston** Westborough, MA Tel: 774-760-0087 Fax: 774-760-0088

**Chicago** Itasca, IL Tel: 630-285-0071 Fax: 630-285-0075

**Dallas** Addison, TX Tel: 972-818-7423 Fax: 972-818-2924

**Detroit** Novi, MI Tel: 248-848-4000

**Houston, TX**  Tel: 281-894-5983

**Indianapolis** Noblesville, IN Tel: 317-773-8323 Fax: 317-773-5453 Tel: 317-536-2380

**Los Angeles** Mission Viejo, CA Tel: 949-462-9523 Fax: 949-462-9608 Tel: 951-273-7800

**Raleigh, NC**  Tel: 919-844-7510

**New York, NY**  Tel: 631-435-6000

**San Jose, CA**  Tel: 408-735-9110 Tel: 408-436-4270

**Canada - Toronto** Tel: 905-695-1980 Fax: 905-695-2078

#### **ASIA/PACIFIC**

**Asia Pacific Office** Suites 3707-14, 37th Floor Tower 6, The Gateway Harbour City, Kowloon

**Hong Kong** Tel: 852-2943-5100 Fax: 852-2401-3431

**Australia - Sydney** Tel: 61-2-9868-6733 Fax: 61-2-9868-6755

**China - Beijing** Tel: 86-10-8569-7000 Fax: 86-10-8528-2104

**China - Chengdu** Tel: 86-28-8665-5511 Fax: 86-28-8665-7889

**China - Chongqing** Tel: 86-23-8980-9588 Fax: 86-23-8980-9500

**China - Dongguan** Tel: 86-769-8702-9880

**China - Guangzhou** Tel: 86-20-8755-8029 **China - Hangzhou**

Tel: 86-571-8792-8115 Fax: 86-571-8792-8116 **China - Hong Kong SAR**

Tel: 852-2943-5100 Fax: 852-2401-3431 **China - Nanjing** Tel: 86-25-8473-2460

Fax: 86-25-8473-2470 **China - Qingdao** Tel: 86-532-8502-7355 Fax: 86-532-8502-7205

**China - Shanghai** Tel: 86-21-3326-8000 Fax: 86-21-3326-8021

**China - Shenyang** Tel: 86-24-2334-2829 Fax: 86-24-2334-2393

**China - Shenzhen** Tel: 86-755-8864-2200 Fax: 86-755-8203-1760

**China - Wuhan** Tel: 86-27-5980-5300 Fax: 86-27-5980-5118

**China - Xian** Tel: 86-29-8833-7252 Fax: 86-29-8833-7256

#### **ASIA/PACIFIC**

**China - Xiamen** Tel: 86-592-2388138 Fax: 86-592-2388130

**China - Zhuhai** Tel: 86-756-3210040 Fax: 86-756-3210049

**India - Bangalore** Tel: 91-80-3090-4444 Fax: 91-80-3090-4123

**India - New Delhi** Tel: 91-11-4160-8631 Fax: 91-11-4160-8632

**India - Pune** Tel: 91-20-3019-1500

**Japan - Osaka** Tel: 81-6-6152-7160 Fax: 81-6-6152-9310

**Japan - Tokyo** Tel: 81-3-6880- 3770 Fax: 81-3-6880-3771

**Korea - Daegu** Tel: 82-53-744-4301 Fax: 82-53-744-4302

**Korea - Seoul** Tel: 82-2-554-7200 Fax: 82-2-558-5932 or 82-2-558-5934

**Malaysia - Kuala Lumpur** Tel: 60-3-6201-9857 Fax: 60-3-6201-9859

**Malaysia - Penang** Tel: 60-4-227-8870 Fax: 60-4-227-4068

**Philippines - Manila** Tel: 63-2-634-9065 Fax: 63-2-634-9069

**Singapore** Tel: 65-6334-8870 Fax: 65-6334-8850

**Taiwan - Hsin Chu** Tel: 886-3-5778-366 Fax: 886-3-5770-955

**Taiwan - Kaohsiung** Tel: 886-7-213-7830

**Taiwan - Taipei** Tel: 886-2-2508-8600 Fax: 886-2-2508-0102

**Thailand - Bangkok** Tel: 66-2-694-1351 Fax: 66-2-694-1350

#### **EUROPE**

**Austria - Wels** Tel: 43-7242-2244-39 Fax: 43-7242-2244-393

**Denmark - Copenhagen** Tel: 45-4450-2828 Fax: 45-4485-2829

**Finland - Espoo** Tel: 358-9-4520-820

**France - Paris** Tel: 33-1-69-53-63-20 Fax: 33-1-69-30-90-79

**France - Saint Cloud** Tel: 33-1-30-60-70-00

**Germany - Garching** Tel: 49-8931-9700 **Germany - Haan** Tel: 49-2129-3766400

**Germany - Heilbronn** Tel: 49-7131-67-3636

**Germany - Karlsruhe** Tel: 49-721-625370

**Germany - Munich** Tel: 49-89-627-144-0 Fax: 49-89-627-144-44

**Germany - Rosenheim** Tel: 49-8031-354-560

**Israel - Ra'anana**  Tel: 972-9-744-7705

**Italy - Milan**  Tel: 39-0331-742611 Fax: 39-0331-466781

**Italy - Padova** Tel: 39-049-7625286

**Netherlands - Drunen** Tel: 31-416-690399 Fax: 31-416-690340

**Norway - Trondheim** Tel: 47-7289-7561

**Poland - Warsaw** Tel: 48-22-3325737

**Romania - Bucharest** Tel: 40-21-407-87-50

**Spain - Madrid** Tel: 34-91-708-08-90 Fax: 34-91-708-08-91

**Sweden - Gothenberg** Tel: 46-31-704-60-40

**Sweden - Stockholm** Tel: 46-8-5090-4654

**UK - Wokingham** Tel: 44-118-921-5800 Fax: 44-118-921-5820